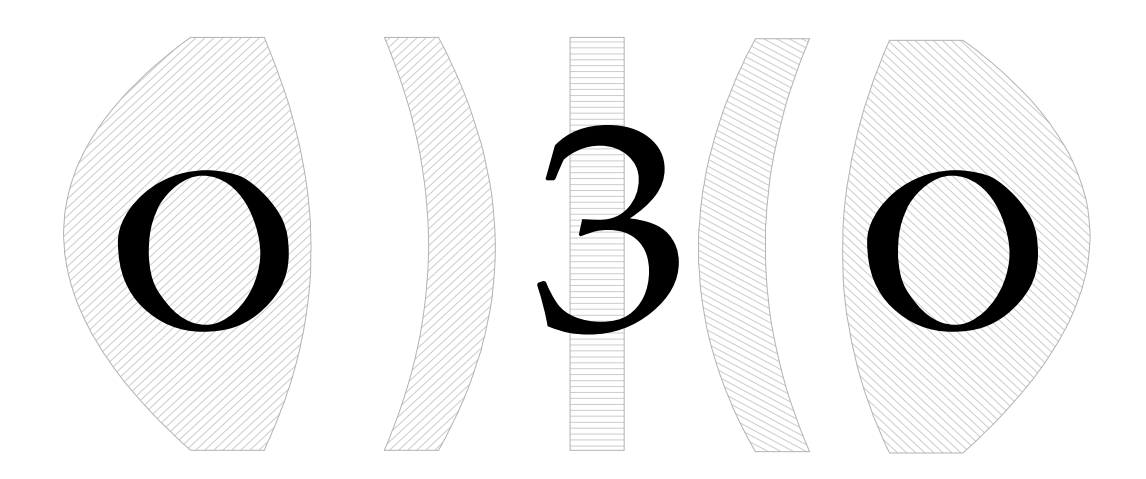

# **Sommaire**

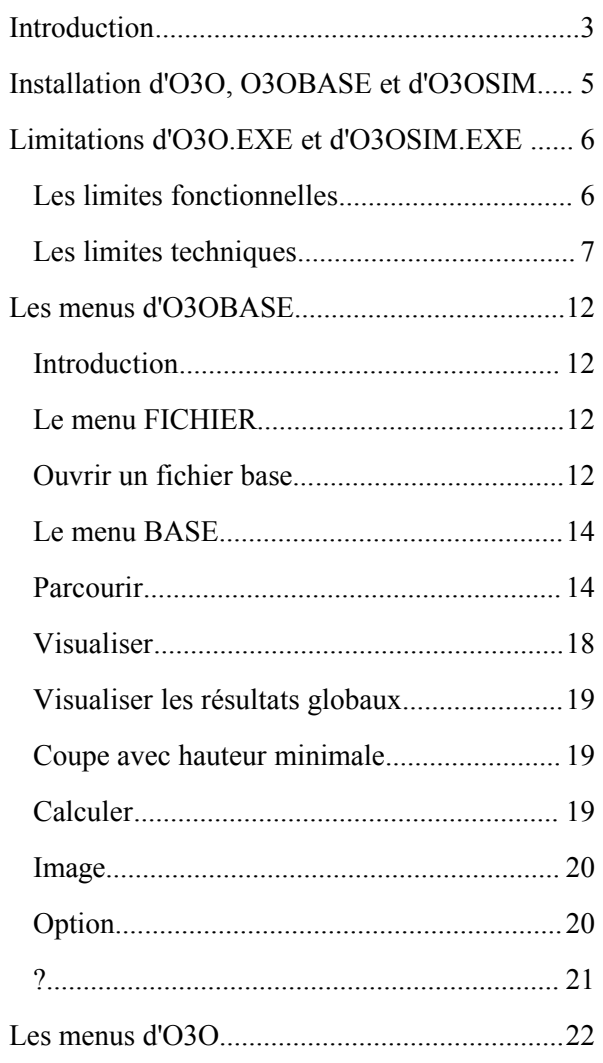

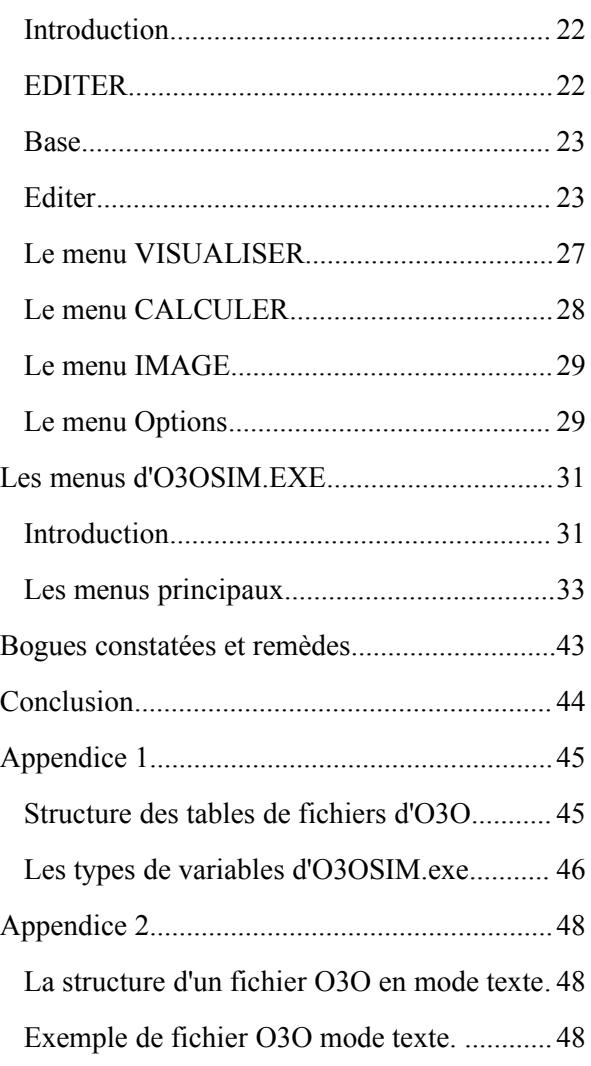

# **Introduction**

O3O (**O***ptique* du **3***ème* **O***rdre*) est un logiciel de simulation dioptrique comportant un module de calcul des aberrations du 3ème ordre d'un système de dioptres sphériques centrés (O3O.EXE), un module de simulation d'image d'un point objet situé à l'infini (O3OSIM.EXE), et un module de gestion de base de données de systèmes optiques (O3OBASE.EXE). Ce dernier module permet de sauvegarder et rechercher un objectif quelconque.

Les données peuvent aussi être sauvées sous forme de fichiers .TXT en ASCII et .PCX en 16 couleurs, ou bien encore en un format propriétaire xxx.O3O, lisible par le module de calcul.

Le module de simulation d'image (O3OSIM.EXE) affiche lui aussi en 16 couleurs paramétrables, et sauve les images soit en format .PCX, soit dans un format compressé RLE autorisant une analyse ultérieure, voire un recalcul complémentaire. Les fichiers compressés sont enregistrés en 256 niveaux, et peuvent être décompressés grâce au programme COMPO3O.EXE en un format brut de 480 lignes et 640 colonnes.

Tous ces programmes fonctionnent sous MS-Dos 3.x ou ultérieurs, de même que dans des fenêtres Dos de Windows 3,X et Windows 95/98. O3OBASE apprécie d'avoir de la mémoire paginée à sa disposition. Ils demandent au moins 550ko de libres (sur les 640ko de base) en mémoire basse. (L'affichage en bas à gauche de l'écran principal d'O3O doit indiquer au moins 65ko, sous peine de ne pouvoir lancer le module de traçage de coupe). Le processeur sera au moins un 80486 Dx ou plus puissant, avec au moins une carte VGA de base (640x480 en 16couleurs, 256ko de RAM).

#### *Pourquoi MS-Dos et non Windows ?*

Parce que je n'ai pas de compilateur Windows.

#### *Attention !*

Du fait de ses très nombreuses fonctions trigonométriques, O3O et Image ne tournent avec une vitesse acceptable que si votre appareil dispose d'un co-processeur numérique. (genre 80387, 486DX ou Pentium). De tout manière, si votre ordinateur n'en possède pas, un message d'erreur s'affichera et le programme ne se lancera pas !

#### *Un peu d'histoire*

En 2000, un ordinateur personnel doté d'un processeur à 333MHz, de 64Mo de mémoire vive et d'un disque dur de 17Go peut calculer environ 5000 rayons obliques quelconques par seconde pour un objectif à portrait de Petzval. Les calculs d'aberration sont eux instantanés (moins de 0.1s).

En 1997, avec un processeur à 133MHz, 32Mo de mémoire vive et un disque dur de 2,3Go, on ne peut calculer qu'environ 2500 rayons obliques quelconques par seconde pour un objectif à portrait de Petzval.

En 1990, avec un AT à 12MHz et son coprocesseur (vendu nettement plus cher que son poids de platine...), on était déjà à 200 rayons *par seconde*.

En 1960, sur le premier calculateur électronique dont disposa l'Institut d'Optique, d'après M. Burcher, on pouvait obtenir « plusieurs centaines de marches obliques *par jour* ».

En 1951, la machine électromécanique de ce même Institut demandait une heure environ (saisie des nombres sur cartes perforées non comprise) pour calculer simplement les cinq aberrations du 3 éme ordre, et plusieurs minutes pour une seule marche oblique.

En 1945, il fallait une journée de travail à un bureau de 4 calculateurs pour obtenir les courbes d'aberrations susdites avec la même précision, et il aurait fallu plus d'un an à ces mêmes calculateurs<sup>[0](#page-4-0)</sup> pour tracer les 100 000 rayons obtenus en un peu plus de 20s avec le processeur à 333MHz.

Honneur à ces courageux prédécesseurs.

Et Hommage à leur ténacité...

E. B.

<span id="page-4-0"></span><sup>0 8</sup> dioptres à l'heure pour un opérateur-calculateur entraîné)

# **Installation d'O3O, O3OBASE et d'O3OSIM**

## *Avant toute utilisation*

Il suffit de recopier le fichier O3O!.EXE dans un sous-répertoire vide, et de lancer ce programme. Ce fichier auto-décompactable contient l'ensemble des fichiers nécessaires, ainsi que des utilitaires, compressés à l'aide de LHA 2.55. LHA.EXE se trouve sur la disquette en cas de panne éventuelle.

Taper ensuite simplement O3O puis <Entrée>

Cette opération peut parfaitement se faire au sein du gestionnaire de programme de Windows 3.1 (Menu *Fichier*, *Exécuter*, puis taper *A:O3O!*), ou si vous êtes plus familier de cette interface, par l'intermédiaire du gestionnaire de fichiers, ou de l'explorateur sous WIN95/98.

Cette phase de décompression est indispensable avant de pouvoir utiliser les programmes. Elle permet aussi l'accès à une petite base d'objectifs, qui, je l'espère, vous donnera envie d'en chercher d'autres à analyser.

## *Sous Windows 3.1x*

O3OBASE, O3O et O3OSIMUL sont des programmes MS-Dos et non Windows. Ils fonctionneront donc dans une « fenêtre Dos ». Pour ce faire, vous trouverez parmi les fichiers décompressés, trois fichiers O3OBASE.PIF, O3O.PIF et O3OSIMUL.PIF qui serviront à lancer les trois logiciels, ainsi que trois icônes : O3OBASE.ICO, O3O.ICO et O3OSIMUL.ICO pour pouvoir les distinguer dans le gestionnaire de programme.

## *Sous Win95/98*

La démarche est la même que sous Windows 3.1. Il sera peut-être nécessaire de modifier les propriétés des fenêtres Dos ainsi créées, afin notamment de libérer éventuellement de la mémoire basse (au moins 580ko de libre en mémoire basse).

#### *Mouse626.Com*

Dans tous les cas, n'oubliez pas de lancer un gestionnaire de souris MS-Dos. Celui fourni avec O3O (MOUSE626.COM) fonctionne parfaitement dans tous les environnements, même Windows 98, avec une perte de mémoire minimum (surtout si on le charge en mémoire haute avec la commande « *LH mouse626* »!)

# **Limitations d'O3O.EXE et d'O3OSIM.EXE**

## **Les limites fonctionnelles**

Cela n'a pas trop d'importance, car O3O a été écrit pour analyser des objectifs antérieurs à 1939, et plus particulièrement ceux brevetés avant 1914. Or à cette époque, la majorité des photographes utilisent des pellicules non chromatisées, ou à la rigueur, vaguement orthochromatiques. Pour la couleur, les seules surfaces utilisables avant environ 1935 sont les Autochromes des frères Lumière, ou leurs « copies » plus ou moins serviles, toutes fondées sur le principe de la synthèse additive. Leur faible définition, jointe à l'obligation de travailler « plaque à l'envers », ne nécessite pas d'avoir un piqué suraigu ni un apochromatisme rigoureux. Donc on peut admettre que la plupart du temps l'objectif travaille en lumière monochromatique bleu violacé.

Jusqu'à la deuxième guerre mondiale, quasiment tous les objectifs du commerce sont achromatisés pour les raies D et F, de manière à ce que la mise au point en lumière jaune soit valable pour le bleu et le violet, zone de sensibilité maximum des pellicules de l'époque. Il reste évidemment les zones chromatiques des aberrations, mais les aberrations elles-mêmes sont à peu près correctement représentées par les indices correspondant à la raie D, même si elles ne sont certainement pas exactes.

À cette époque, la « guerre des brevets optiques » fait rage, et la plupart des données de construction, à la fois des brevets et des manuels de calcul, contiennent des erreurs (volontaires ou non) et des omissions (tout à fait volontaires) ne permettant parfois même pas la vérification calculée des conditions d'échelle et d'ouverture. Dans ces conditions, reconstituer le chromatisme de l'instrument relève de la divination.

Le calcul analytique est inextricable dès que l'on dépasse 4 dioptres, et que l'on ne néglige plus les épaisseurs. Il ne reste plus qu'à « essayer » différents verres, puis à extrapoler jusqu'à satisfaction. Le parcourt de ce dédale demande une solide expérience en optique instrumentale, et une base de donnée la plus complète possible des différentes formules dont on connaît par chance complètement les verres (cela permet parfois d'abréger la recherche par analogie).

Quand le verre n'existe pas dans les catalogues dont on dispose (verres « théoriques », ou verres cessés de fabrication depuis des lustres), et que l'on ne connaît que l'indice pour la raie D du sodium, et la constringence, on analyse les «cartes des verres» dont on dispose, pour trouver un verre le plus approchant possible. Á partir de ce verre, on établit les coefficients de l'équation de Cauchy (ou équivalente) correspondante, et on retrouve les caractéristiques par interpolation. De toute manière, on ne sera jamais certain du résultat, car rien ne dit que le verre ainsi reconstitué a bien la même loi de dispersion que celle du verre préconisé par la formule.

*Les systèmes catoptriques ne sont pas pris en compte*.

O3O et O3OSIM n'acceptent que des systèmes exclusivement dioptriques d'au plus 40 dioptres, et *non télécentriques*, c'est à dire ne renvoyant pas l'image à l'infini (comme le ferait par exemple une lunette astronomique, ou un microscope). Il est possible de tourner cette restriction en donnant une distance d'image très grande (par exemple >100 000 000 x Focale). O3OSIM ne visualise que les images réelles (c'est toujours le cas pour un objectif photographique). Si l'image est virtuelle, O3OSIM le signale et refuse de fonctionner.

# **Les limites techniques**

## *La base de données d'O3OBASE*

Sa taille est limitée à 128Mo par fichier, soit environ 25000 objectifs avec leurs calculs complets. Rien n'empêche d'avoir plusieurs fichiers. Les numéros d'objectifs sont limités de 1 à 99 999.

## *ISAMRPR.EXE*

est un utilitaire qui permet de réparer une base en cas d'ennui.

## *ISAMPACK.EXE*

permet de « compacter » la base, notamment en enlevant tous les enregistrements supprimés mais encore présents dans le fichier, et en remettant de l'ordre dans les « *packs* » de 32ko formant le fichier lui-même. Il est utile de le faire de temps à autre: cela améliore sensiblement la vitesse de consultation de la base. La taille du fichier peut diminuer de 32ko à parfois plusieurs centaines de ko quand, notamment, il a été créé, modifié, enregistré et effacé de nombreux objectifs.

## *COMPO3O.EXE*

Les fichiers compressés d'image de simulation sont enregistrés en 256 niveaux, et peuvent être décompressés grâce au programme COMPO3O.EXE en un format brut de 480 lignes et 640 colonnes, récupérables par un logiciel de dessin quelconque, comme *Paint Shop Pro* par exemple, *shareware* absolument remarquable.

## *CONVO3O.EXE*

C'est un utilitaire de conversion de base O3O en table de type « Texte Délimité ». Il fonctionne dans les deux sens. Dans le sens O3O → [Texte], il génère trois fichier dont les noms finissent respectivement par D(onnées Générales), P(aramètres de construction) et R(ésultats), et qui contiennent toutes les données de la base source, avec des noms de champ explicites. Les types de champ sont indiqués en annexe de la présente aide.

Il est très facile de transformer ces trois tables en base relationnelle, en prenant le champ *Numéro* de la table *D* comme clef primaire, et les champs numéros des deux autres tables comme clefs externes.

Dans le sens [Texte] →O3O, seules les tables *Données Générales* et *Paramètres* sont acceptées. En effet les données de la table *Résultats* proviennent des calculs d'O3O, et seront donc recomposées par le logiciel. Du fait de son fonctionnement, le programme ralentit considérablement au fur et à mesure de l'augmentation du nombre d'objectifs à transférer. (La prochaine version sera optimisée...) Il est donc préférable de transférer plusieurs petites tables en plusieurs fois, qu'une seule grosse en une seule fois!

Si le fichier cible existe, les données sont ajoutées à la base qu'il contient. Si le numéro d'un enregistrement existe déjà dans la base, les données de l'objectif existant sont remplacées par celles du nouvel arrivant.

Si le fichier cible n'existe pas, il est créé.

Dans O3OBASE lui-même, un système d'index permet de trier rapidement et efficacement la base. Il est prévu une gestion complète des enregistrements, avec édition, duplication, suppression, transfert avec ou sans duplication dans une autre base de données o3o, et surtout aperçu des résultats sans quitter le parcours de la base (à condition que les calculs aient été réalisés!).

Pour le transfert par modem (Internet par exemple), et pour le stockage sur disquette, j'ai joint LHA.EXE, compresseur remarquablement pratique et performant, en *freeware* (gratuit et en libre disposition, à condition de ne pas en faire commerce, ni de le modifier), qui permet de réduire le fichier .MDB d'environ 65% à 70%. Les données de calcul (valeurs des aberrations, coefficients des cosinus directeurs des images, entre autres) sont elles incompressibles (les nombres sont quasialéatoires), et ni ARJ, ni PkZIP ni aucun autre compresseur de dernière génération ne peut les réduire de plus de quelques %. Seuls les fichiers d'image proprement dits se compressent bien, car ils sont pour la plupart composés de noir, avec un peu de couleurs suivant des motifs répétitifs. Une simple

compression RLE les réduit déjà au moins des 2/3, et LHA ou l'un de ses semblables est capable de les condenser encore, même déjà compressés en RLE. Convertis en fichiers GIF, ils ne font souvent que quelques Ko.

## *VERRES.EXE*

Un petit programme qui permet la conversion de la base de Verres d'optique en mode texte et *viceversa*, les enregistrements étant délimités par des caractères tabulation (n°9 de la table ASCII / ANSI), automatiquement reconnu tant par les tableurs que par les bases de données, et terminés par le doublet  $CR/LF$  (n°13 + n°10). La table d'origine doit contenir 9 colonnes, dont les données correspondant au type Verre défini à la fin de ce texte.

## *Les limites d'O3O*

Actuellement, il n'est pas possible de calculer avec O3O des instruments de plus de 40 dioptres. Cela est dû à la fois au manque de lignes de texte de l'écran, et à la taille du programme, qui a de plus en plus de mal à tenir en mémoire. Toutefois, la limite prévue est de 32765 dioptres. Rappelons que les objectifs comportant plus de 40 dioptres ne sont pas légion, et qu'ils doivent être traités anti-reflets efficacement ! Les dioptres de rayon de plus de 1 000 000mm (soit 1km) sont considérés comme plans. Rappelons qu'il s'agit de dioptres et non de miroirs. Ceux de rayon inférieur à 0,01mm sont refusés, car irréalisables techniquement.

Les indices inférieurs à 1 sont aussi refusés, ainsi que les épaisseurs négatives. Par contre il n'y a pas de limite supérieure aux indices, donc soyez vigilants ! (Cela permet quelques expériences amusantes avec des verres d'indices supérieurs à 10...)

Les constringences sont utilisées pour calculer des verres « fictifs » à partir d'une petite base contenue dans le fichier « VERRES.O3D ».

## *Les limites d'O3OSIM.EXE*

Le nombre maximum de rayons est fixé à un peu plus de 2 milliards (exactement 2 147 483 647), ce qui représente pour les 7 dioptres d'un objectif de Petzval environ 1 semaine de calcul à temps complet sur une machine rapide, et génère plusieurs Go de fichiers.

Le calcul d'une image virtuelle est impossible. Rappelons qu'O3O est destiné à l'étude des objectifs photographiques dioptriques.

Le plan récepteur (la surface sensible si vous préférez) peut être placé n'importe où, même devant l'objectif. Sa distance au plan focal paraxial est comptée en millième de la focale, en mm ou en µ. Si le plan focal est placé avant le dernier dioptre, O3OSIM génère un avertissement au moment de la validation ou du recalcul.

Le grandissement de l'image est limité à 10^308. S'il dépasse une valeur telle que 5 points de l'écran représentent le diamètre de la tache centrale de l'image de diffraction pour la raie jaune de l'hélium, le cercle représentant celle-ci se dessine automatiquement. Rappelons que l'image de diffraction est indépendante de la focale de l'objectif, et n'est fonction que de l'ouverture relative et de la longueur d'onde de la lumière. Toute analyse de l'image à l'intérieur (et même à proximité immédiate) de cette tache par la méthode des rayons lumineux discrets est parfaitement illusoire, et peut même entraîner de grossières erreurs d'interprétation des phénomènes physiques en jeu.

Comme tous les systèmes dioptriques photographiques sont de révolution (si l'on excepte les systèmes anamorphiques de type *Cinemascope* ou *Hypergonar*, qui sont constitués de lentilles cylindriques et sphériques), les images recueillies sur un plan orthogonal à l'axe de l'objectif sont symétriques par rapport à la l'intersection avec le plan méridien de celui-ci. Ne sont donc calculées que les points image situés dans la moitié du plan telle que l'axe optique se situe au centre ou à gauche de l'écran de l'ordinateur. (Une petite flèche indique le centre du champ quand celui-ci se trouve hors de l'écran). Il est toutefois possible d'imposer un calcul sans symétrisation systématique. Auquel cas, un seul impact est tracé par rayon. Il est bon alors d'activer le lancement aléatoire dans la pupille d'entrée (pupille objet, dont l'emplacement est repéré par les lettres Po dans la coupe de l'objectif), et de recommencer

le calcul sous peine d'obtenir un image quelque peu bizarre.

L'image est calculée sur une profondeur de 256 valeurs pour chaque point, même si elle n'est affichée à l'écran qu'avec 16 couleurs. Différentes modalités d'affichage sont proposées, ainsi que la possibilité de récupérer l'image dans un fichier en format brut de 480 lignes de 640 colonnes, sur 256 niveaux, fichier affichable alors sous Windows avec le moniteur adéquat à l'aide d'un convertisseur d'image du genre de Paint Shop Pro, (logiciel en Shareware). L'image en cours est contenue dans le fichier TEMP.O3O en format brut. La ligne 481 contient sous forme de données ANSI les caractéristiques de l'image. Le calcul avec « affichage rapide » se contente de 16 niveaux, générés directement à l'écran, sans stockage en fichier. Il est possible de faire varier le voile de fond, ainsi que le nombre de rayons par impact sur la surface réceptrice. On peut aussi visualiser l'image fournie par un anneau de la pupille d'entrée (image zonale).

Un système de calcul rapide permet de voir une même image avec trois diaphragmes différents, pour le centre du champ image et 5 angles de champs répartis équitablement de manière automatique ou manuelle. Il est aussi possible de regrouper le centre des images pour cinq angles de champ différents, pour trois diaphragmes différents. De même il est possible de voir l'image à 5 positions différentes par rapport au plan focal paraxial le long de l'axe des x.

Enfin, une option permet de ne pas enregistrer les données de l'image, ce qui accélère son affichage de 2 à 5 fois (voir plus haut).

## *Les types de fichiers*

O3OBASE.EXE, O3O.EXE et O3OSIM.EXE utilisent plusieurs genres de fichiers.

## *<Nom>.MDB:*

Les données, constantes et résultats des calculs d'aberrations des objectifs sont contenus dans un fichier **<Nom>.MDB**. Par défaut, le fichier se nomme O3O.MDB. Ce fichier représente une base de donnée de type ISAM, non lisible directement par les logiciels de SGBDR Windows (*Access* ou *Paradox*, par exemple). Il faut pour cela passer par l'intermédiaire d'un convertisseur en fichier « ASCII Délimité » fourni avec O3O (CONVO3O.EXE).

## *XXXXX.O3O*

Fichier de données autonome d'un objectif. S'il est précédé d'un trait de soulignement (), cela signifie qu'il existe dans la base de donnée actuelle, et qu'il a été recalculé.

## *O3O.INI*

Le fichier contenant les paramètres de fonctionnement d'O3O se nomme O3O.INI. En cas de destruction accidentelle, il se reconstitue automatiquement. Ceci représente un moyen de revenir aux modes de base du logiciel. Une copie de ce fichier nommée O3O.RES est générée systématiquement. Conservez là : elle peut remplacer O3O.INI par simple copie. (commande Dos : *copy o3o.res o3o.ini*)

## *PALIMG.INI*

Ce fichier contient les 16 nombres permettant de reconfigurer la palette d'affichage des couleurs pour les images de synthèse d'O3OSIM.EXE.

Pour calculer la valeur d'une couleur, sélectionnez les intensités de bleu, de vert et de rouge voulues. L'intensité d'une couleur est représentée par un nombre allant de 0 (faible intensité) à 63 (forte intensité). Appliquez ensuite la formule suivante pour déterminer le numéro réel de la couleur :

valeur de la couleur =  $(65536 * blue) + (256 * vert) + rouge$ 

## *HACHURE.INI*

Ce fichier contient sous forme de nombres les types de hachure utilisés par le module de coupe d'O3O.EXE. Chaque type de hachure est représenté par un octet représentant le nombre d'octets de description de la hachure, et par les octets proprement dit. Chaque bit de chaque octet représente un pixel d'une rangée de 8, et ce sur quatre octets. Le motif ne peut excéder 8 pixels de large, et il peut avoir jusqu'à 8 pixels de haut. Si un bit d'un octet est à 1, le pixel correspondant dans la couleur représentée par l'octet est allumé. S'il est à zéro, il est éteint.

Les octets sont par groupes de 4: le premier représente les pixels bleus, le second les verts, le troisième les rouges et le dernier les intensités (0=foncé, 1=clair)

La suite 4, 136, 0, 136, 0 représenterait une chaîne de 4 octets traçant un hachurage vertical clairsemé violet foncé, car 136 est représenté par 10001000 en binaire, et seuls les pixels rouges et bleu sont allumés.

Il ne peut y avoir plus de 12 hachures simultanées, les autres seront purement et simplement ignorés.

## *DIR\_IMG.INI et DONIMG.INI*

O3OSIM.EXE dispose de trois fichiers de configuration : DIR\_IMG.INI qui contient la liste des images compressées accessibles dans un certain répertoire, DONIMG.INI avec les données de configuration actuelles d'O3OSIM.EXE, et PALIMG.INI avec la palette des couleurs en cours pour les simulations d'image.

## *TEMP.TMP*

C'est le fichier qui contient les données des points images de la dernière simulation réalisée. Ce fichier peut être sauvé en format compressé RLE, et rappelé ensuite si besoin est. Chaque nom de fichier compressé commence par le numéro de l'objectif, suivi d'un trait de soulignement et d'un nombre hexadécimal compris entre 1 et FF, et a pour extension .O3I. Il est accompagné de deux autres fichiers respectivement .O3J et .O3K contenant toutes les données nécessaires pour reconstituer l'environnement de travail du fichier compressé, notamment les données de l'objectif concerné, et le niveau de ses aberrations du 3ème ordre.

*Attention*: les données d'une image enregistrée ne peuvent pas être utilisées pour *continuer* le calcul dont elles sont issues. Elles peuvent par contre servir à créer une nouvelle image, identique ou différente.

#### *&xxxxxxx.txt, &xxxxxxx.pcx et ^xxxxxxxx.pcx*

Les fichiers commençant par le signe *&* sont les caractéristiques, coupes, courbes et images se rapportant à un même calcul, et générés par la commande CALCUL COMPLET AVEC IMAGE PAR DÉFAUT du menu CALCUL. Les fichiers commençant par *^* (accent circonflexe) sont ceux générés par un calcul sans enregistrement de l'éditeur de données de construction, quand la commande d'enregistrement .PCX est activée.

#### *xxxxx.TXT et xxxxx.PCX*

Ce sont les fichiers générés par la commande d'enregistrement .PCX et par la commande Enregistrer les Données TXT.

Les fichiers dont le nom se termine par **&** sont les coupes d'objectif, ceux se terminant par **#** les courbes du 3 ème ordre, et ceux se terminant par **\$** les courbes polaires des somme de Seidel (Sommes dites « paraxiales »).

Les fichiers terminés par une ou plusieurs lettres (de A à ZZZ) contiennent des images de synthèse générées par O3OSIM .

## *COSDIR1 à COSDIR5*

Les fichiers sans extension COSDIR1 à COSDIR5 sont les fichiers contenant les cosinus directeurs des dernières images calculées. Il existe encore quelques autres fichiers temporaires qui normalement restent sur le disque sans être effacés, afin de conserver la place nécessaire à leur future régénération.

#### *\*.TPx*

Ce sont les fichiers intermédiaires ayant servi à calculer les test de mise au point des images unique et/ou multiples.

#### *XXXXXxx.RAW et XXXXXxx.TXT*

Fichiers de type « brut » de 640 lignes et 480 points, en niveaux de gris, ou en Codage RVB en mode plan de trois couches distinctes (tous les points rouges, puis tous les verts, enfin tous les bleus), représentant une image dont les caractéristiques sont stockées dans le fichier .TXT de même nom.

#### *SATURE.RAW*

Fichier contenant la dernière image en mode « standard » ou encore « photométrique », c'est à dire où l'apparition du premier point image de valeur 256 a arrêté le calcul.

Ce système de nom de fichier reprenant les numéros des objectifs est destiné à permettre un classement facile lors de l 'emploi des commandes DOS de type « *DIR /ON* », ou bien les commandes de tri des gestionnaires de fichier ou des explorateurs.

Sans compter quelques autres tout à fait temporaires...

# **Les menus d'O3OBASE**

## **Introduction**

O3Obase est une base de donnée permettant de stocker jusqu'à 25 000 objectifs dans le même fichier, avec toutes leurs caractéristiques et les calculs de leurs aberrations du 3<sup>ème</sup> ordre. Ces objectifs sont repérés par des numéros pouvant s'échelonner de 1 à 99 999. Le numéro 0 est interdit. Il ne peut exister deux objectifs dans le même fichier ayant le même numéro (clé primaire). 8 index sont maintenus en permanence à jour, permettant des recherches quasi instantanées. Cette puissance n'est possible que si O3Obase dispose de mémoire paginée. *A priori* 128ko suffisent, mais si la base est très grosse, le programme accaparera autant de mémoire paginée qu'il pourra, jusqu'à concurrence de 128Mo. La vitesse de traitement sera directement dépendante de cette mémoire. Sur mon ordinateur, je laisse 1Mo de mémoire paginée à disposition de la base. Mes fichiers MDB n'ont jamais dépassé 2,5Mo, et je n'ai pas constaté de ralentissement sensible.

Différentes options permettent la visualisation des résultats, et leur sauvegarde sous forme de fichiers graphiques (PCX) et texte (TXT).

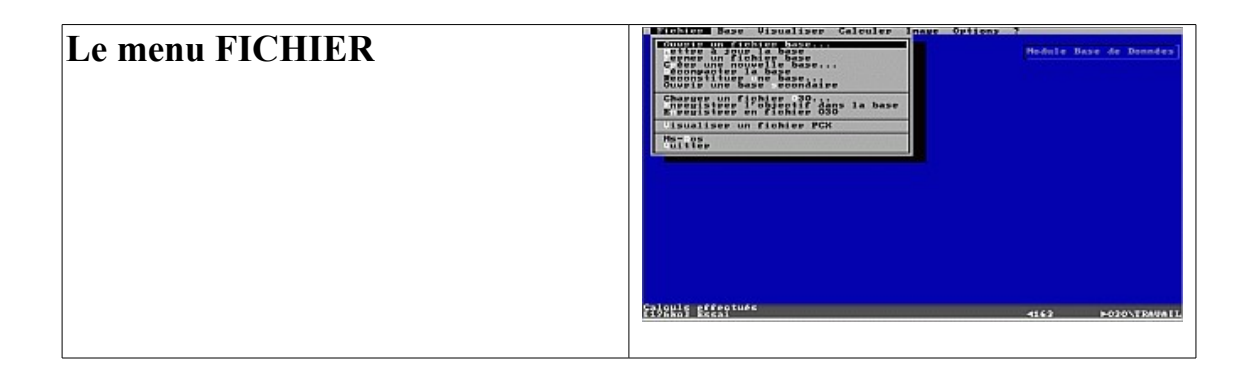

## **Ouvrir un fichier base...**

Cette entrée sert à ouvrir une base de donnée existante. Cette base sera considérée comme la base principale, c'est à dire qu'il sera possible de charger, modifier, enregistrer supprimer et ajouter un enregistrement. Toute ouverture d'une autre base principale met à jour puis ferme la base actuelle avant d'ouvrir celle demandée.

## *Mettre à jour la base*

Récupère tous les fichiers dont le nom commence par un «  $\rightarrow$  » et finissent par « .030 », et les intègre à la base de donnée existante, en mettant à jour les enregistrements si nécessaire.

#### *Fermer un fichier base*

Ferme la base principale, en demandant éventuellement la mise à jour de l'enregistrement en cours si celui-ci a été modifié.

## *Créer une nouvelle base...*

Crée une nouvelle base de donnée vide, et l'ouvre en tant que base principale. Une nouvelle base comporte toujours au moins 1 enregistrement.

## *Décompacter la base*

Extrait tous les enregistrements de la base, et les stockes dans autant de fichiers .O3O distincts que nécessaire, chaque fichier portant pour nom le N° de l'enregistrement correspondant

#### *Reconstituer une base*

A le même effet que mettre à jour la base en cours, mais en prenant cette fois tous les fichiers .O3O présents, et non plus seulement ceux commençant par le trait de soulignement. Un message d'avertissement demande confirmation de l'opération.

#### *Ouvrir une base secondaire*

Permet de copier ou déplacer des enregistrement de la base actuelle vers une autre base. La base secondaire doit avoir été créée auparavant, même s'il elle ne comporte aucun enregistrement.

## *Charger un fichier O3O*

Permet de lire un fichier O3O et de le rendre fichier actuel en cours de travail. Il sera alors recopié dans O3O.INI.

#### *Enregistrer l'objectif dans la base*

Range l'objectif actuel dans un enregistrement de la base en cours, ou met à jour cet enregistrement s'il existe déjà.

## *Enregistrer en fichier O3O*

Enregistre l'objectif actuel dans un fichier .O3O indépendant.

#### *Visualiser un fichier .PCX*

Évident...

## *MS-Dos*

Permet de sortir momentanément sous Dos, et de revenir ensuite dans O3OBASE. Gare! Avec 590ko de mémoire libre, il ne vous restera qu'environ 30ko! Si vous disposez de mémoire paginée, la mémoire restante avoisine 140ko.

## *Quitter*

Ferme tous les fichiers ouverts, et sort du logiciel en retournant à DOS ou à Windows, suivant le cas.

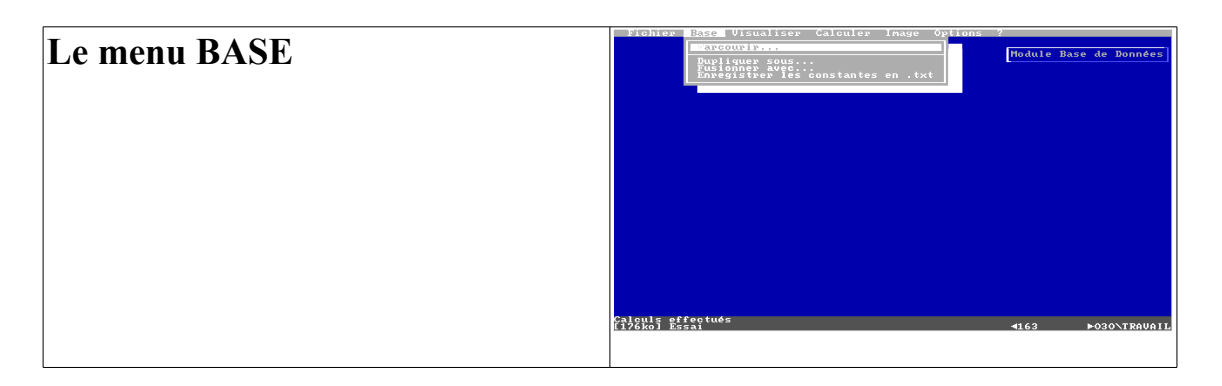

# **Parcourir...**

Permet de parcourir tous les enregistrements de la base principale, de les charger, de les détruire, ou éventuellement de les transférer dans une base secondaire.

Si les données en cours n'ont pas été enregistrées, une boîte de dialogue demande ce qu'il convient de faire avant d'ouvrir la fenêtre de consultation. L'appui de la touche <Esc> permet de revenir au menu principal sans rien faire (ceci équivaut à l'appui sur le bouton Annuler).

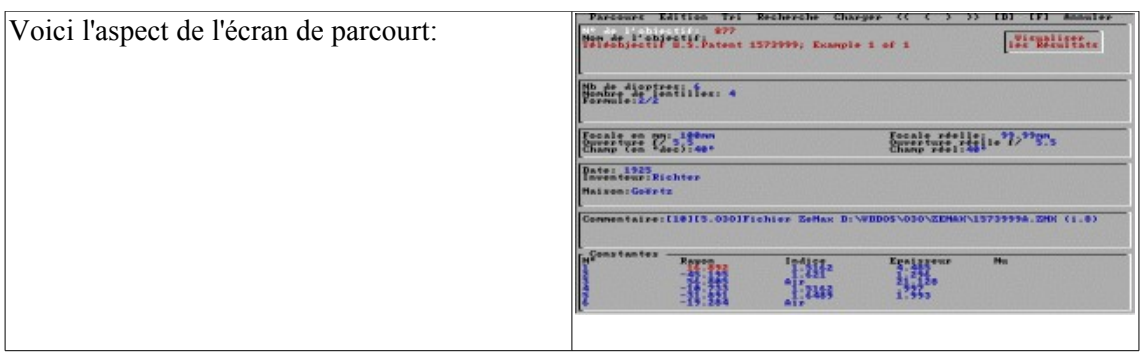

Le *numéro* de l'enregistrement est une « clé unique », ce qui signifie qu'il ne peut exister dans une base deux enregistrements ayant le même numéro. Le nom de l'objectif peut comporter n'importe quel caractère (sauf les caractères de contrôle de 0 à 31 de la table ASCII ou ANSI) jusqu'à concurrence de 150. Les majuscules et minuscules ne sont pas prises en compte dans le tri alphabétique quand l'index est sur les noms.

La formule de l'objectif est une représentation à l'aide de chiffres et d'espaces permettant de retrouver facilement la composition d'un objectif. Chaque groupe de lentille(s) est représenté par un nombre indiquant le nombre de lentilles dans le groupe. La barre de division indique l'emplacement du diaphragme. Par exemple le Tessar a pour formule 11/2, et le Dagor 3/3.

Les *focales et ouvertures « réelles »* sont celles calculées et effectives, par opposition *aux focales et ouvertures « nominales »* introduite lors de la saisie de l'enregistrement, et qui sont celles invoquées dans les spécifications commerciales. Les deux sont souvent assez différentes, et toujours dans le même sens... Devinez lequel!

La *Maison* est la firme ou l'atelier qui fabrique l'objectif, ou qui revendique le brevet. Vous disposez de 75 caractères pour ce champ. La *date* représente soit celle de commercialisation, soit celle de dépôt du brevet.

Le champ des commentaires peut contenir 255 signes. Il peut servir à saisir les références bibliographiques, à indiquer si la formule a été modifiée ou non, etc. Ce champ n'est pas indexable. Si un objectif est dupliqué à partir d'un autre de la base, l'ancien numéro est automatiquement copié dans cette zone lors de la duplication. Ceci permet de suivre la « généalogie » d'un calcul.

Si l'on clique dans la zone CONSTANTES en bas de l'écran, on affiche les caractéristiques de l'objectif en cours, mais sans possibilité de les modifier.

Il est possible de poser une clé de tri sur le premier rayon de l'objectif. Ceci est très très pratique pour retrouver un objectif dont on a les constantes mais pas le nom...

## *Le menu de la fenêtre d'édition de la base principale*

## *Parcours*

*Suivant [PgDn]*

*Précédent [PgUp]*

permettent de passer à l'enregistrement suivant (précédent) dans l'ordre de l'index en cours à ce moment. Le champ servant d'index est en surbrillance.

*Début [Home]*

*Fin [Fin]*

DÉBUT renvoie au premier enregistrement de la base et FIN au dernier toujours en fonction de

l'index utilisé.

Dans le menu, les signes *>* et **<** permettent d'accéder à SUIVANT et PRECEDENT à l'aide de la souris. **[D]** et **[F]** renvoient au premier et dernier enregistrement. Les signes **>>** et **<<** (respectivement au clavier [ctrl]+[PgUp] et [ctrl]+[PgDn]) font parcourir les enregistrements de 5 en 5.

## *Edition*

#### *Nouvel Enregistrement*

NOUVEL ENREGISTREMENT permet d'ajouter un nouvel enregistrement à la base.

================================================================

#### *Supprimer Enregistrement*

SUPPRIMER ENREGISTREMENT supprime l'enregistrement actuellement affiché à l'écran (enregistrement en cours de consultation). Le logiciel demande confirmation.

*ATTENTION*: tout enregistrement supprimé est IRRECUPERABLE. D'où l'utilité de travailler sur une copie du fichier de base de données quand on « fait du ménage »...

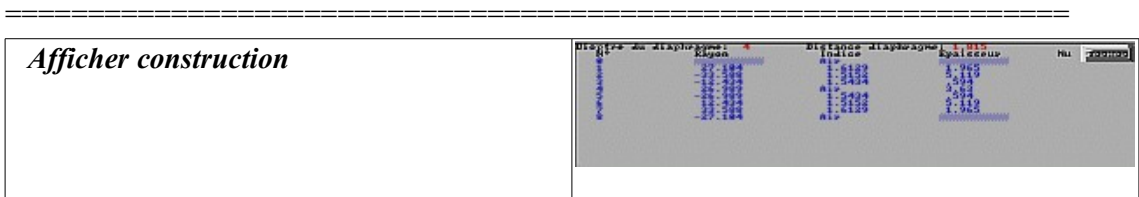

Affiche un écran avec tous les paramètres de construction de l'objectif courant. Ceci équivaut à cliquer sur le mot *Rayon* de la zone d'affichage des 6 premiers dioptres en bas de l'écran. Cet écran ne permet pas l'édition des données. Pour cela, il faut charger l'objectif, passer dans O3O et utiliser le menu EDITER Données générales, ou EDITER Paramètres de construction.

#### *Visualiser les résultats...*

Affiche successivement la coupe, les courbes d'aberration et les diagrammes polaires des sommes de Seidel des 5 aberrations du 3ème ordre si les calculs ont été effectués. Puis revient à l'écran précédent. On peut arrêter l'affichage en appuyant sur une touche autre que <ESC>, ou en cliquant avec le bouton gauche de la souris. On relance avec la même manœuvre. On interrompt avec la touche <Esc> ou avec le bouton droit de la souris.

Cette entrée de menu n'apparaît que si l'enregistrement en cours a vu ses calculs effectués. Le fait de cliquer sur le cadre *Visualiser les résultats* a le même effet que l'entrée de menu correspondante. Le cadre n'apparaît lui aussi que si les calculs ont déjà été effectués.

#### *Trace étoile de puissance*

Cette commande (bascule) permet de tracer en bas et à droite de la coupe de l'objectif le diagramme polaire des puissances des dioptres de l'objectif en cours. Cette figure est très caractéristique du type de l'objectif.

*Tri*

*par Noms Shift+F2 par Dates Shift+F3 par Nombre de dioptres Shift+F4 par Types de construction Shift+F5 par numéro d'Enregistrement Shift+F6 par nombre de Lentilles Shift+F7 par Ouverture Relative Shift+F8*

Ce menu permet de sélectionner l'index qui trie les enregistrements à l'écran. L'index en cours est signalé par un point devant l'entrée de menu, et par la surbrillance du champ correspondant dans la page écran.

On obtient le même résultat en cliquant sur l'intitulé de l'index désiré, qui passe alors en surbrillance.

## *Recherche*

*par Noms*

*par Date*

*par nombres de dioptres*

*par Types de construction*

*par numéro d'Enregistrement*

*par nombre de Lentilles*

#### *par Ouvertures relatives*

Cette entrée permet de saisir tout ou partie d'un champ de l'enregistrement recherché. S'il existe une réponse, le premier enregistrement y répondant apparaît à l'écran. Si la recherche échoue, le premier enregistrement qui suivrait celui demandé apparaît alors. Le fait de cliquer sur un contenu de champ fait automatiquement apparaître la boîte de dialogue adéquate, avec par défaut le contenu du champ.

*ATTENTION*: c'est « trois [point] cinq » (3.5) qu'il faut taper, et non « trois [virgule] cinq » (3,5). Cette convention « américaine » a été volontairement conservée dans la saisie afin de conserver l'usage du pavé numérique intact. Même s'il s'affiche des virgules décimales, ce sont toujours des **POINTS DÉCIMAUX** qu'il faut employer.)

## *Charger*

## *Charger les données en mémoire*

Charge les données de l'enregistrement en cours dans la mémoire principale, et ferme la fenêtre de consultation de la base.

## *Annuler*

## *Quitter sans rien faire*

Permet de quitter la consultation sans modifier le statut de la mémoire principale. S'il y avait déjà un objectif de chargé, celui-ci reste intact en mémoire.

## **Remarques**:

- 1) La fenêtre comporte à sa base les données de construction pour les six premiers dioptres. Cliquer sur ce cadre équivaut à faire **EDITION/AFFICHER CONSTRUCTION**.
- 2) La barre de menu comporte les signes  $\langle \langle \rangle \rangle$  >> [D] [F]
	- **<<** 5 enregistrements moins loin
	- **<** Enregistrement précédent
	- **>** Enregistrement suivant
	- **>>** 5 enregistrements plus loin
	- **[D]** Revenir au premier enregistrement pour l'index en cours
	- **[F]** Aller au dernier enregistrement pour l'index en cours
- 3) Lorsqu'un enregistrement contient les résultats de calculs, il apparaît un cadre en haut à droite le signalant. Si l'on clique sur ce cadre, on déclenche la visualisation de ces résultats: coupe de l'objectif, graphes des sommes de Seidel, graphes des aberrations du 3ème ordre, puis on revient à la fenêtre de la base de donnée. On obtient le même résultat au clavier grâce à la commande EDITION / VISUALISER les résultats.

## *Dupliquer sous...*

Permet de recopier intégralement les données de l'objectif en cours sous un autre numéro dans un nouvel enregistrement dans la base en cours.

## *Fusionner...*

Propose une fenêtre permettant de créer un nouvel objectif à partir des données de deux autres.

Cette commande sert à rajouter à l'objectif actuel en cours d'édition tout ou partie d'un autre objectif (ou du même!). Elle affiche un écran spécial permettant de paramètrer la fusion. (voir étude des trousses d'objectif, plus haut).

Le premier cadre se rapporte aux dioptres qu'il convient de prendre dans l'objectif importé, et que l'on va rajouter à l'objectif actuel. (Dioptres à fusionner)

Le second se rapporte à objectif actuellement en mémoire, et permet de placer ces nouveaux dioptres.

Le bouton Fusionner déclenche l'opération, le bouton sélectionner permet de parcourir la base à la recherche de l'objectif source.

Une fois sélectionné, le nom et le n° de l'objectif source s'affichent en bas de la fenêtre.

#### *Enregistrer les constantes en texte*

Crée un nouveau fichier contenant toutes les données de l'objectif en cours sous forme de fichier texte lisible par n'importe quel éditeur de texte. Le format de ces fichiers est fourni en fin de document.

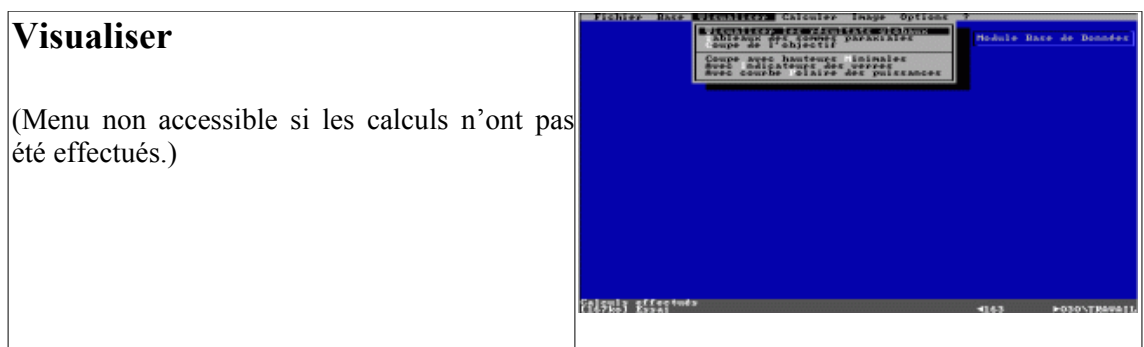

## **Visualiser les résultats globaux**

Affiche la coupe, les courbes d'aberration du 3<sup>ème</sup> ordre de l'objectif en cours et les diagrammes polaires des sommes de Seidel.

## *Tableau des sommes paraxiales*

Comme son nom l'indique...

## *Coupe de l'objectif*

Idem...

## **Coupe avec hauteur minimale**

Commutateur obligeant au traçage de la coupe avec les hauteurs de dioptre minimales pour que passe à la fois le rayon principal et le rayon marginal.

#### *Avec indicateur de verres*

Réduit la taille de la coupe, et affiche en marge les hachures des différents verres avec leur indice pour la raie D.

#### *Avec courbe polaire des puissances*

Un petit diagramme polaire est afficher en bas et à droite de l'écran, avec la puissance de chaque dioptre pour la raie D. Ce diagramme est caractéristique du type d'objectif.

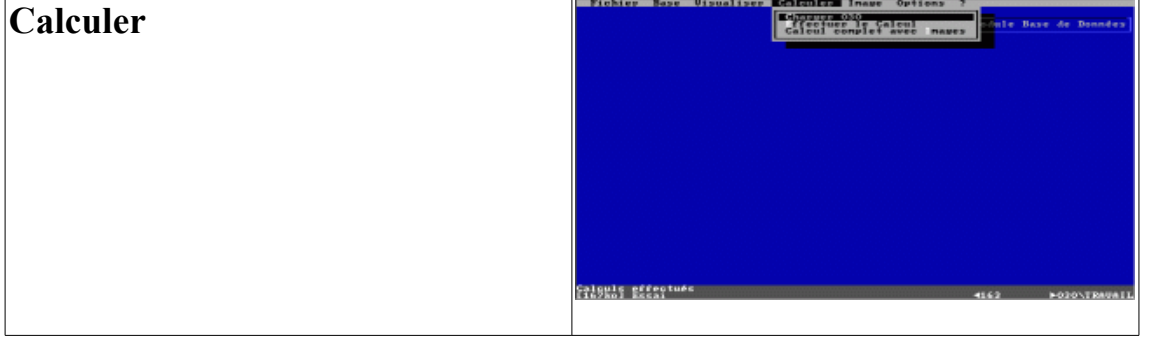

*Notice d'O3O, E. B., Rouen, 1999 page 18/ 59*

## *Charger O3O*

Charge le module principal avec l'objectif actuellement en mémoire.

## *Effectuer le calcul*

Lance O3O, effectue les calculs complets, et revient à O3Obase.

## *Calcul complet avec image*

Comme le précédent, mais en plus le module de simulation est lancé, et effectue un certain nombre de simulations avant de revenir à O3Obase.

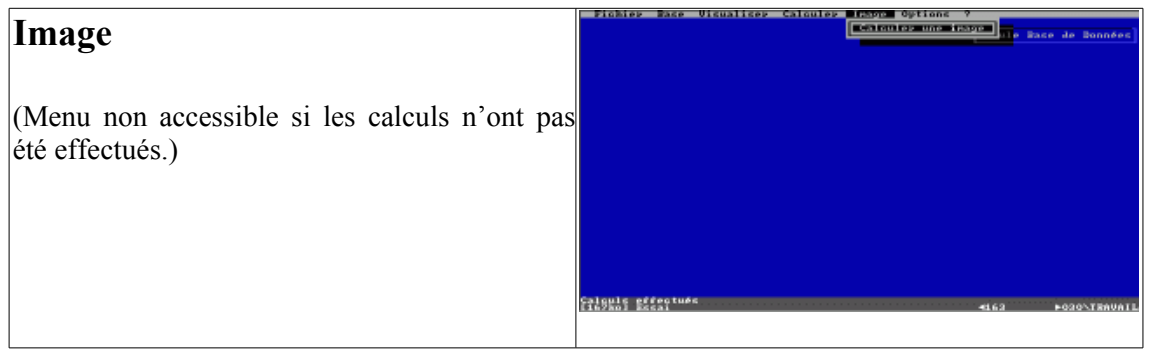

## *Calculer une image*

Lance O3OSIM avec l'objectif en cours.

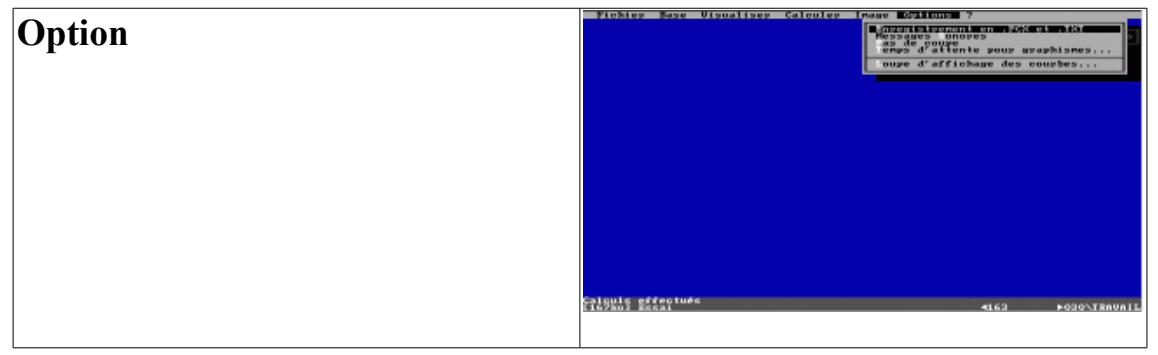

## *Enregistrement en .PCX et .TXT*

Commutateur obligeant à recopier écrans et données en Fichiers PCX et Texte respectivement au fur et à mesure de leurs affichage à l'écran.

#### *Messages sonores*

Commutateur autorisant ou interdisant les messages d'erreur sonores. (lancinants à la longue ! Mais bien pratiques quand l'ordinateur travaille seule dans son coin...)

## *Pas de coupe*

Commutateur empêchant l'affichage de la coupe lors de l'affichage des données. Permet de gagner du temps.

## *Temps d'attente pour graphismes*

Règle le temps durant lequel le graphisme reste affiché avant de passer automatiquement à l'écran suivant si l'on ne clique pas ou l'on n'appuia pas sur une touche du clavier autre que la touche <Echap>. 2s par défaut.

## *Loupe d'affichage des courbes*

Coefficient multiplicateur pour les échelles des courbes. 1 par défaut.

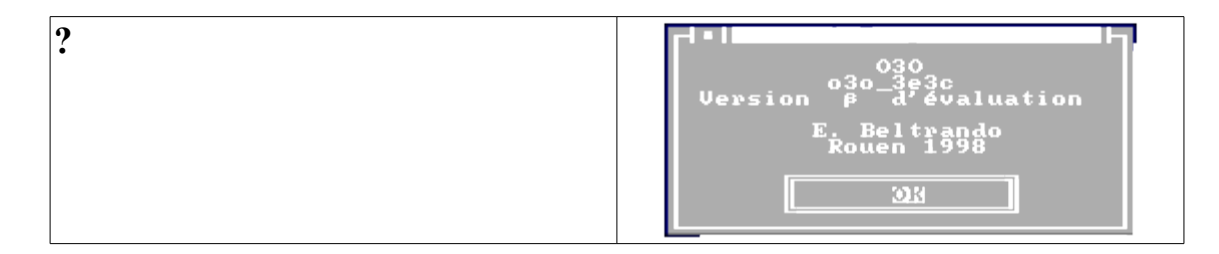

## *A propos*

Affiche une petite fenêtre d'information sur la version utilisée.

# **Les menus d'O3O**

## **Introduction**

O3O est le module central de cette trilogie. C'est à partir de lui que l'on crée un objectif, le modifie, l'enregistre, le calcule, etc...

Comme O3Obase et O3Osim, il est autonome et peut être employé seul. Sa taille imposante en mémoire exige de lui laisser 600Ko de mémoire basse afin de lui permettre de s'exécuter sans problème. Sur mon ordinateur, j'ai dégagé 608ko et il n'a jamais bloqué la machine, même après plusieurs heures de fonctionnement ininterrompu.

Afin de respecter ce fonctionnement autonome, chaque fichier d'objectif modifié pour une raison ou une autre (Nouvelles données, calcul, etc...) est enregistré sous son numéro précédé d'un trait de soulignement. Ces fichiers sont ensuite relus, puis détruits lors de la mise à jour de la base de données correspondante.

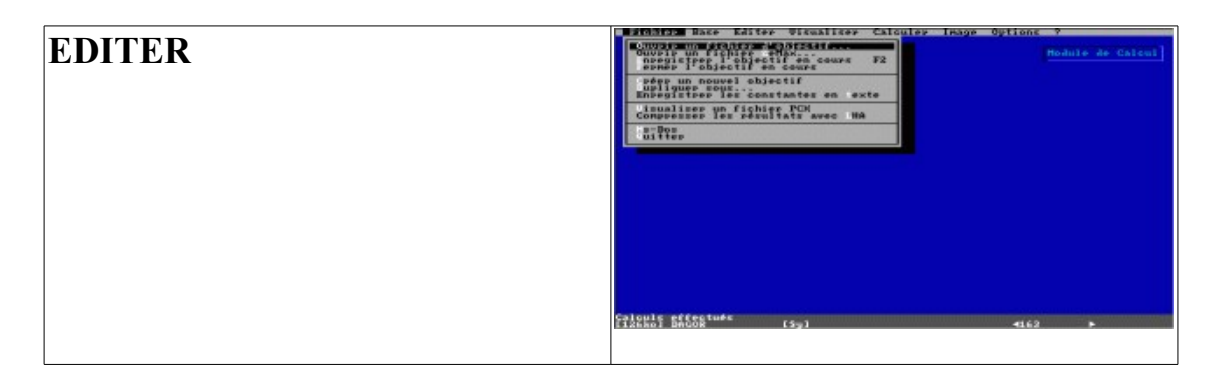

#### *Ouvrir un fichier objectif*

Affiche la liste des fichiers O3O présent dans le répertoire courant et permet le chargement de l'un d'entre eux qui deviendra l'objectif courant.

#### *Enregistrer l'objectif en cours*

Écrase le fichier .O3O correspondant à l'objectif en mémoire avec les données actuelles.

#### *Fermer l'objectif en cours*

Enregistre l'objectif en cours, puis clos le fichier et vide la mémoire.

## *Crée un nouvel objectif*

Clos éventuellement l'objectif en cours, purge la mémoire, et ouvre un objectif vide avec un numéro

non employé, de focale 1, d'ouverture f/0,5, d'un seul dioptre d'indice 1 et d'épaisseur 0.

## *Dupliquer sous...*

Duplique les données de l'objectif en cours dans un nouveau fichier .O3O, en lui attribuant un nouveau numéro.

#### *Enregistrer les constantes en .txt*

Crée un nouveau ficher <numéro>.txt qui contiendra toutes les données en cours lisibles par n'importe quel éditeur ou traitement de texte. Les tableaux ont leurs valeurs séparées par des tabulations. Il crée simultanément (ou réécrit suivant le cas) un fichier de la forme *#xxxxx.O3O* contenant les constantes de l'objectif, et pouvant servir à recharger ce dernier en mémoire. Ceci permet de créer des fichiers d'automatisation (fichiers *batch*), et aussi de calculer des objectifs ayant plus de 40 dioptres ! Un simple éditeur texte comme *NotePad* sous Windows, ou *Edit* sous Dos, suffiT à cet usage. Le format de ces fichiers est décrit en fin de Documentation.

## *Visualiser un fichier PCX*

Ne fonctionne correctement qu'avec les fichiers .PCX créés par O3O. C'est comme ça...

## *Compresse les résultats avec LHA*

Cette commande nécessite que LHA.EXE et SHELLHA.EXE se trouvent dans le répertoire courant. Elle va rechercher tous les fichiers concernant l'objectif en cours, et va les compresser dans un fichier <NUMERO>.LZW et dans un fichier autodécompactable de même nom mais <NUMERO>.EXE.

## *Ms-Dos*

Commande de sortie momentanée sous Ms-Dos. Attention, vous ne diposez alors que de quelques KO... Pour revenir à O3O, tapez EXIT puis la touche <Entrée>.

## *Quitter*

Ferme tous les fichiers ouverts, met à jour éventuellement celui de l'objectif en cours, et revient à l'invite Ms-Dos.

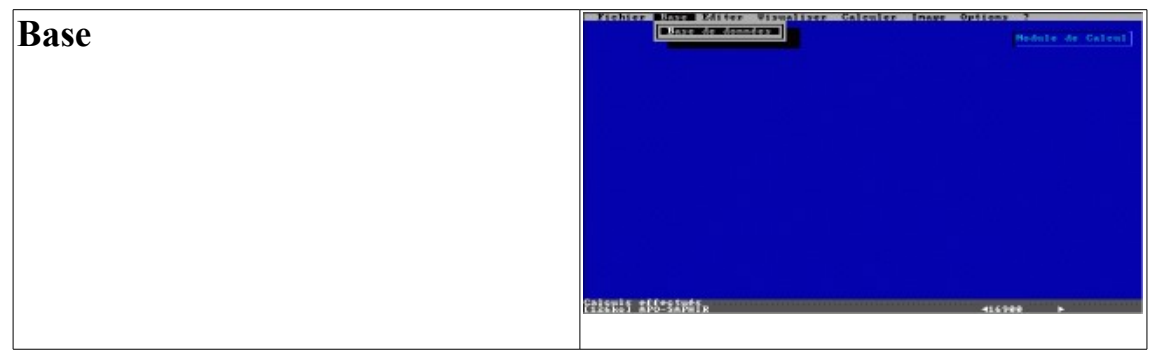

#### *Base*

Ferme O3O et ouvre O3OBASE avec la base en cours, et le pointeur sur l'enregistrement correspondant à l'objectif en cours.

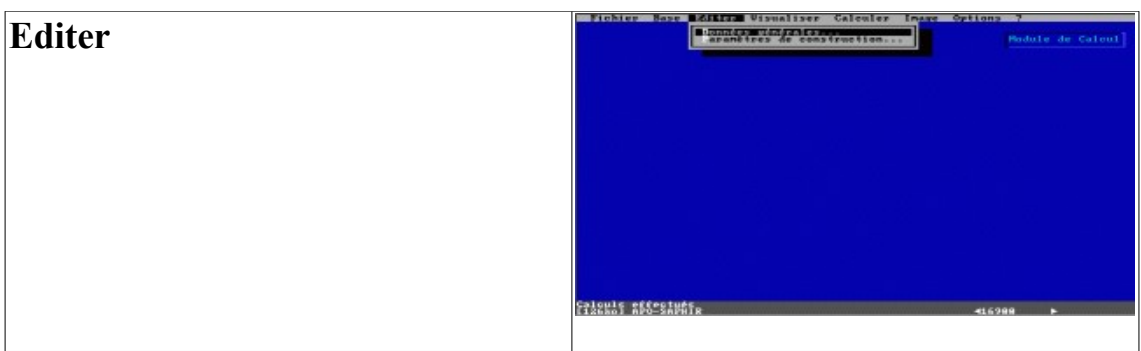

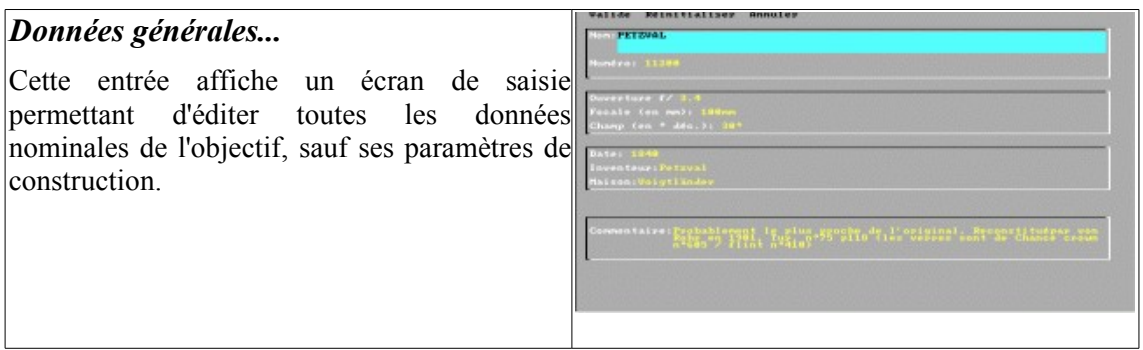

*ATTENTION*: L'ouverture relative, la focale et le champ maximal sont ceux qui correspondent aux données revendiquées. Ils sont en général surestimés (surtout l'ouverture relative...) par le constructeur et/ou l'inventeur. Mais ils serviront de bases pour les calculs. On les nommera pour cette raison *Données Nominales*, par opposition aux *Données Réelles* obtenues par le calcul. Ces deux nombres devraient toujours être identiques...

Si ces champs ne sont pas remplis, ils le seront automatiquement avec les Données Réelles lors du premier calcul.

Pour se déplacer d'un champ à l'autre, utiliser la touche <Tabulation> ou les flèches Hautes et Basses. On peut aussi cliquer sur le champ désiré.

Le champ sélectionné passe en surbrillance, et pour l'éditer (il passe alors en vidéo inverse), il suffit de frapper soit la touche <F2> (auquel cas le contenu du champ est préservé), soit de frapper directement ce que l'on désire, qui remplacera alors automatiquement le contenu du champ. Pour valider, appuyez soit sur <Entrée>, soit sur <TAB> ou <MAJ>+<TAB> soit encore sur une flèche haute ou basse. (Ouf!)

Le champ NOM autorise 150 caractères, Inventeur et Maison 75 caractères chacun, Date est un nombre entier inférieur à 32767 (sic !), Formule accepte 25 caractères, et Commentaire 255 caractères.

Le menu comporte trois entrées:

## *Valide*

Ferme la fenêtre en recueillant les données qu'elle contient, en les appliquant à l'objectif actuellement en mémoire.

## *Réinitialiser*

Réaffiche les données de départ en annulant toutes les modifications que l'on vient d'effectuer,

## *Annuler*

Permet de fermer la fenêtre sans que les données soient modifiées en mémoire.

## *Paramètres de construction...*

Ouvre une fenêtre affichant tous les paramètres de construction de l'objectif en cours. Cette fenêtre est probablement le « cœur » d'O3O.

Les déplacements s'y font avec les flèches <Hautes> <Basses> <Droite> <Gauche> <Tabulation> <Maj>+<Tabulation>. La surbrillance indique où se trouve le curseur.

Le fonctionnement de l'édition est le même que celui de l'éditeur de données générales. Mais il existe des options supplémentaires contenues dans le menu dioptre.

La puissance de chaque dioptre (inverse de sa focale) est indiquée à droite de l'écran. Elle se modifie en fonction de l'édition des données de chaque dioptre.

## *Editer*

#### *Editer la donnée en cours*

Equivaut à frapper la touche <F2>

#### *Revenir aux données initiales*

Annule toutes les modifications effectuées et réaffiche les données telles qu'elles étaient en mémoire avant édition.

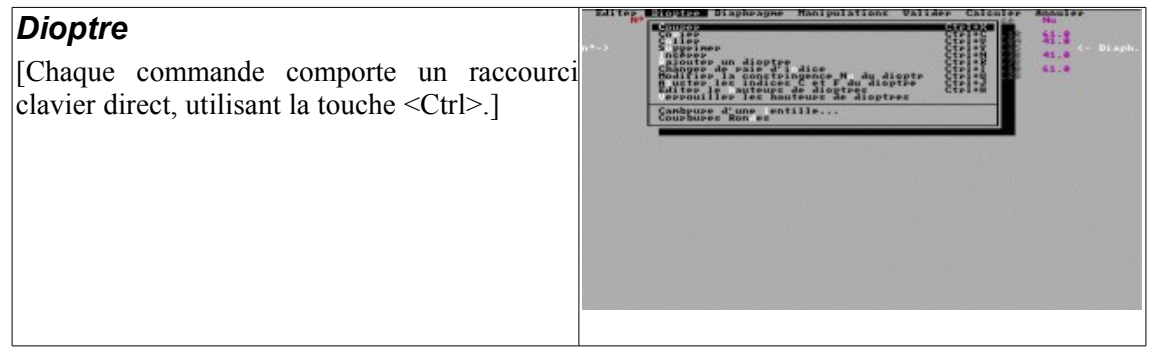

#### *Couper <CTRL>X*

Recopie dans le *presse-papiers* les données du dioptre où se trouve le curseur, supprime le dioptre, et re-numérote les dioptres qui suivent. Le diaphragme reste à sa place physique, mais peut très bien changer de numéro de dioptre si la logique l'exige. Attention : ce *presse-papiers* n'est pas celui de Windows : il est propre à O3O.

#### *Copier <CTRL>C*

Recopie les données du dioptre où se trouve le curseur dans le *presse-papiers*

#### *Coller <CTRL>V*

Insère le dioptre recopié dans le *presse-papiers* par *Copier* ou *Couper*, AVANT le dioptre où se trouve le curseur, et re-numérote en conséquence les dioptres, et éventuellement la place du diaphragme.

#### *Supprimer <CTRL>Y*

Supprime le dioptre où se trouve le curseur, et re-numérote les dioptres qui le suivent. Le diaphragme reste à sa place physique, mais peut très bien changer de numéro de dioptre si la logique l'exige. ATTENTION: les données du dioptre ne sont pas recopiées dans le *presse-papiers*. Elles sont donc perdues.

#### *Insérer <CTRL>N*

Crée un nouveau dioptre (plan, d'épaisseur nulle et d'indice 1) AVANT le dioptre où se trouve le curseur. Les dioptres qui suivent sont re-numérotés, etc. (voir plus haut)

#### *Rajouter un dioptre <CTRL>R*

Ajoute un dioptre plan d'indice 1, APRÈS LE DERNIER DIOPTRE de l'objectif.

#### *Modifier la constringence Nu du dioptre <CTRL>U*

Donne accès à la zone de saisie de la constringence du vere du dioptre en cours. On obtient le même résultat en cliquant sur la valeur de la constringence elle-même.

#### *Ajuster les indices C et F du dioptre <CTRL>J*

Calcule par extrapolation les indices pour la raie rouge C et le raie bleu-vert F du verre en cours en fonction des valeurs du verre ayant la constringence et l'indice pour la raie D le plus proche dans la base de verre, et les range dans les champs adéquats.

#### *Editer le hauteurs de dioptres <CTRL>H*

Permet de fixer *a priori* la hauteur d'un dioptre à une valeur précise, a lieur de laisser le logiciel calculer cette dernière lui-même.

#### *Verrouiller les hauteurs de dioptres*

Commutateur empêchant le logiciel de modifier les hauteurs des dioptre lui-même. Attention : par défaut les hauteurs sont nulles, et conduisent de ce fait à une ouverture nulle en cas de calcul avec ce commutateur validé sans entrer *toutes* les hauteurs nécessaires..

#### *Cambrure d'une lentille*

Cette commande n'est possible que pour une lentille isolée (non collées).

Elle permet de changer les rayons des deux faces sans modifier sa puissance. Très utile pour ajuster une aberration sans changer le statut paraxial, notamment le chromatisme.

#### *Courbures rondes*

Recalcule les rayons pour les transformer en courbures (inverse des rayons), multiplie les résultats par 10 000, puis arrondit à l'entier le plus proche. Selon J. Burcher, promoteur de la méthode, la quasitotalité des objectifs peut être calculée en courbures rondes, ce qui simplifie singulièrement l'outillage exigé pour leur réalisation. L'expérience démontre que cela est tout à fait exact, surtout pour les objectifs photographiques courants.

Remarque : Quand on est en *Courbures rondes*, le mot **courbure** apparaît en bleu en haut et à droite de l'écran.

#### *Diaphragme*

#### *N° du dioptre*

Permet de placer le diaphragme dans un milieu quelconque.

Ceci équivaut à cliquer sur **n°->** à gauche de l'écran (position actuelle du diaphragme.

*ATTENTION*: Un diaphragme situé avant le premier dioptre se trouve en réalité dans le dioptre n°1, mais avec une valeur de distance NEGATIVE. Car le diaphragme est forcément associé à un dioptre, et il n'existe pas de dioptre n°0.

#### *Distance au dioptre*

Permet de fixer la distance du diaphragme au sommet du dioptre qui le précède. Seul le dioptre n°1 peut avoir une distance de diaphragme négative, correspondant au cas du diaphragme avant. On peut aussi cliquer sur **<- D. Diaph**. à droite de l'écran.

## *Manipulation*

#### *Partie avant seulement*

Permet de ne conserver que la partie de l'objectif se trouvant avant le diaphragme. Après l'opération, le diaphragme se situe derrière l'objectif.

#### *Partie arrière seulement*

Supprime les dioptres situés avant le diaphragme, et renumérote tout. L'objectif devient un objectif à diaphragme antérieur.

Ces deux options sont très pratiques pour l'étude des trousses d'objectifs, très en vogue avant 1914. Elles possèdent des sécurités évitant les invraisemblances.

#### *Symétriser vers l'avant*

Transforme un objectif à diaphragme antérieur en objectif symétrique, et renumérote tout.

#### *Symétriser vers l'arrière*

Fait la même chose que le précédent, mais avec un objectif à diaphragme postérieur. Remarque: un message d'erreur empêche de symétriser un objectif dont on a choisi la « mauvaise » moitié.

#### *Retournement*

Inverse l'objectif. Le premier dioptre devient le dernier, le second l'avant dernier, etc.

#### *Changer la focale*

Recalcule tous les rayons (ou courbures) et les épaisseurs pour obtenir une nouvelle distance focale par homotétie.

#### *Recalculer toutes les constringences*

Recalcule toutes les valeurs de constringences des verres de l'objectif en partant des valeurs pour les raies C et F contenues dans les champs adéquats. Une sécurité demande confirmation.

#### *Valider*

Valide les données en cours, et les transfère en mémoire, mais NON dans la base de donnée.

## *Calculer*

#### *Calculer et afficher sans enregistrer*

Permet d'effectuer les calculs SANS ENREGISTRER LES DONNEES. En d'autres termes, il est possible d'essayer autant de modifications que nécessaire, et de ne valider (ou annuler) que lorsque le résultat désiré est atteint.

#### *Calcul chromatique sans enregistrer*

Même action que calculer, mais en utilisant les trois indices pour afficher les variations chromatiques.

## *Annuler*

Permet de sortir sans modifier quoi que ce soit (touche <Esc>).

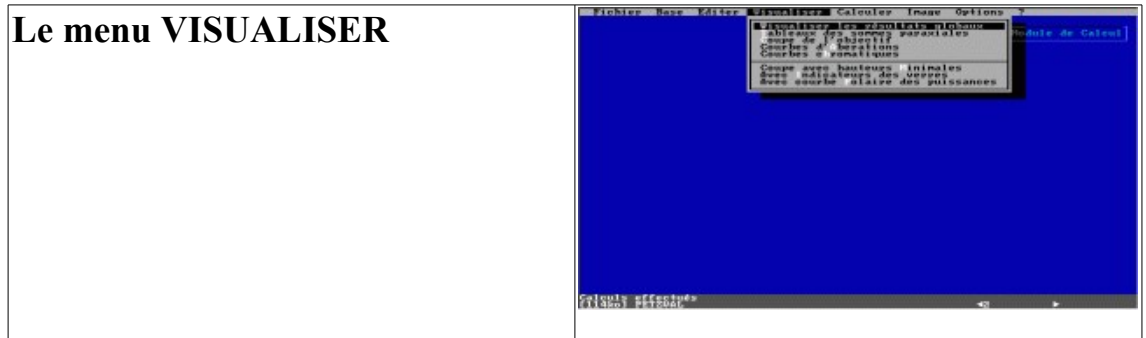

## *Visualiser les résultats globaux*

Affiche successivement la coupe, les courbes polaires des sommes de Seidel, et les courbes caractéristiques des aberrations, et éventuellement les courbes chromatiques. Un appui sur une touche du clavier pendant l'affichage « gèle » celui-ci, et fait apparaître une étoile (\*) en haut à gauche de l'écran. On obtient le même résultat par un *clic* du bouton gauche de la souris. Le bouton droit de celle-ci équivaut à appuyer sur la touche <Esc>, ce qui annule la suite des opérations et renvoie à l'écran principal.

Si l'on est sous Windows, 3,x ou 95, l'appui sur la touche <Imp. Ecran> (parfois nommée *Print Screen* sur les claviers anglo-saxons ou nippons) recopie l'image de l'écran dans le presse papier de Windows (et non d'O3O), et permet ensuite de la manipuler à sa guise dans le logiciel de dessin adéquat sous Windows (par exemple PaintBrush). Sous Dos, le résultat est plus imprévisible, et dépend à la fois de la configuration de Graphics et de l'imprimante employée. Si celle-ci n'est pas « en ligne », cela peut aboutir à bloquer la machine...

## *Tableaux des sommes paraxiales*

Affiche les sommes de Seidel sous forme de tableaux numériques. On peut basculer entre l'apport de chaque dioptre, et l'état après chaque dioptre.

## *Coupe de l'objectif*

Affiche la coupe de l'objectif, avec 2 rayons principaux correspondant à environ 60% du champ, et 2 rayons marginaux correspondant à l'ouverture réelle fermée d'environ 1 diaphragme.

Ce module est le plus ancien d'O3O. « Furieusement » optimisé à la fois en place mémoire et en code, il n'occupe qu'une dizaine de Ko! Alors, si on lui demande d'afficher un objectif absurde, il fait n'importe quoi... C'est le cas par exemple quand on poursuit quand même un calcul malgré l'avertissement d'erreurs graves de données. A la limite, il est arrivé une ou deux fois qu'il bloque carrément la machine. Mais cette bogue semble « épluchée » dans cette version.

## *Courbes d'Aberrations*

Affiche uniquement les courbes d'aberrations et les courbes polaires des sommes de Seidel.

## *Courbes chromatiques*

Affiche uniquement les courbes d'aberrations chromatiques, quand elles ont pu être calculées.

## *Coupe avec hauteurs minimales*

Quand cette option est cochée, la coupe est dessinée avec les hauteurs de dioptres juste nécessaires pour assurer l'ouverture relative maximale réelle, et le passage du rayon principal correspondant à l'angle de champ maximum réel.

#### *Avec indicateurs des verres*

L'activation de cette option réduit quelque peu la taille du dessin de la coupe, mais permet d'afficher la carte des verres avec leurs hachures caractéristiques. (Plus le verre est réfringent, plus celui-ci est dense.)

Remarque: Ces deux options sont rappelées en bas de l'écran lorsqu'elles sont activées.

## *Avec courbe polaire des puissances*

Cette commande (bascule) permet de tracer en bas et à droite de la coupe de l'objectif le diagramme polaire des puissances des dioptres de l'objectif en cours.

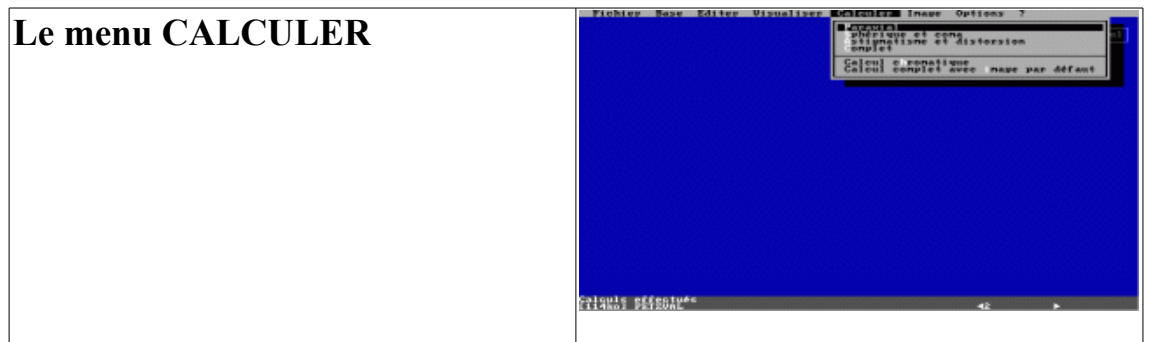

#### *Paraxial Sphérique et coma Astigmatisme et distorsion*

N'effectuent respectivement que le calcul paraxial, ce dernier plus celui d'ouverture (rayons marginaux), ou ce dernier plus celui de champ (rayons principaux).

## *Complet*

Effectue (ou ré-effectue) tous les calculs paraxiaux et du 3ème ordre concernant l'objectif.

## *Calcul chromatique*

Le même, mais pour les trois raies C D F quand cela est possible.

## *Calcul complet avec image par défaut*

Couple l'option calcul complet avec une automatisation du programme O3OSIM.EXE, de manière à obtenir en fin d'opération tous les résultats du 3è ordre sous forme de fichiers texte, PCX, ainsi que les images en PCX et éventuellement RAW, pour différents diaphragmes et pour inclinaisons du rayon principal.

Un message demande confirmation de l'opération, qui peut être longue selon le type d'objectif.

Il est possible d'interrompre à tout instant cette commande par appui sur la touche <Esc>. (La bouton droit de la souris est volontairement inopérant dans ce cas pour éviter toute fausse manœuvre en cas de fonctionnement de l'appareil sans surveillance). Cette commande est très utile pour joindre à un texte les principaux résultats d'une optique sans trop se fatiguer...

# **Le menu IMAGE**

## *Calculer une image*

Lance le logiciel O3OSIM.exe avec les données de l'objectif actuellement en mémoire.

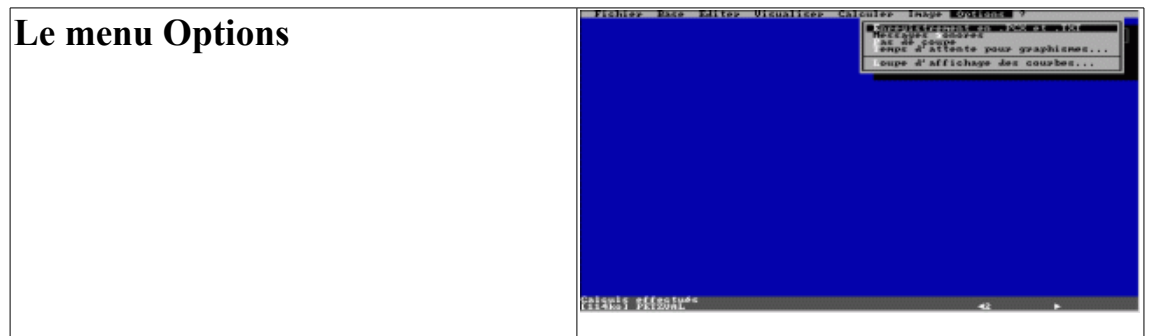

## *Enregistrement en .PCX et .TXT*

Cocher cette option équivaut à copier tous les résultats des travaux en cours sous forme de fichiers .TXT et .PCX dont voici le codage des noms: Si l'on désigne par **xxx** le numéro du calcul en cours,

xxx#.PCX contient les courbes du 3è ordre

xxx\$.PCX contient les courbes polaires des sommes de Seidel

xxx(.PCX contient les courbes chromatiques

xxx&. PCX contient la coupe de l'objectif

xxx.TXT contient les données numériques

## *Messages Sonores*

Active ou désactive le signal d'erreur sonore, particulièrement excédant au bout de quelque temps de travail à plusieurs dans la même salle, mais qui semble bien utile aux débutants... et à ceux qui abandonnent leur appareil seul pendant qu'il calcule tout seul !

## *Temps d'attente pour graphismes...*

Permet de modifier le temps durant lequel un écran reste affiché avant de passer automatiquement au suivant si personne n'intervient... (par appui sur une touche du clavier, ou par *clic* du bouton gauche de la souris. Le bouton droit équivaut à appuyer sur la touche <Esc>). Par défaut ce temps est de 2s.

## *Loupe d'affichage des courbes...*

Permet de modifier l'échelle d'affichage des courbes d'aberrations, parfois trop petite pour certains « culs de bouteille », ou trop grande pour des « cailloux d'exception ».

# **Les menus d'O3OSIM.EXE**

## **Introduction**

O3O fournit une bonne partie de ce qui est nécessaire pour calculer un objectif d'ouverture raisonnable, disons f/4, et d'angle de champ pas trop grand, pas plus d'une 40aine de degrés. Ceci en raison de la nature même des « simplifications » du calcul dit du « 3ème ordre ». Il est même étonnant que les nombres ainsi obtenus aient encore une correspondance dans la réalité physique.

Dès que l'on s'éloigne tant soit peu des critères restrictifs de cette théorie, celle-ci ne veut évidemment plus rien dire. C'est un peu comme si l'on regardait la télévision avec des jumelles dans l'espoir d'apercevoir plus de détails sur l'écran. Quand l'ouverture grandit, les simplifications deviennent abusives, et quand elle diminue trop, la nature ondulatoire de la lumière, ignorée par la théorie du 3ème ordre, reprend ses droits avec l'apparition de la diffraction. De même, lorsque l'angle de champ dépasse 45°, il devient difficile de parler d'angles infiniment petits dans la théorie de l'astigmatisme et de la distorsion...

Les anciens photographes vantaient la qualité de certains objectifs, tel l'*Hypergone* ® ou le *Pantar* ®, dont les courbes d'aberration du 3 ème ordre n'ont pourtant rien d'époustouflant. Ces optiques étant devenue très rares, il m'a paru intéressant d'en faire l'expérience par simulation sur ordinateur.

Il est (relativement) simple de programmer la marche d'un rayon dans un plan méridien. C'est d'ailleurs ce que fait O3O quand il trace la coupe de l'objectif. Tracer la même marche dans l'espace est une toute autre affaire.

J'ai adopté le schéma de calcul de *Grosch*, décrit dans le traité de J. Burcher. Il m'a fallu le modifier pour le transcrire dans mon langage de programmation, en optimisant les opérations pour que le programme tienne en mémoire et fonctionne le plus vite possible, tout en enregistrant sur disque les résultats en vue d'une exploitation ultérieure. La première version ne pouvait tracer que 25 rayons d'un objectif de 10 dioptres au plus, le programme et les données tenant dans les 16ko de la mémoire d'un Canon X07.

D'améliorations logicielles en machines de plus en plus puissantes, il aura fallu 10 ans pour atteindre environ 15000 par seconde sur un Pentium 133, soit 2200 rayons / seconde pour un objectif à portrait de Petzval.

Il manque le calcul des reflets éventuels, ainsi que la diffusion et l'absorption par les verres et surfaces. On obtient ce que l'objectif fournirait comme image s'il était matériellement parfaitement réalisé, d'une limpidité absolue et sans aucun reflet, mais pas ce qu'il donne dans la réalité des fabrications en série.

Cela permet toutefois d'avoir un aperçu de l'image réelle à l'infini de ces fameux objectifs réputés, aux courbes si peu engageantes. Et l'on constate qu'effectivement, ce n'est pas aussi mauvais que ne le laisse prévoir la théorie.

O3OSIM a été conçu comme une simulation de chambre photographique et non comme un lanceur de rayons. Le concept repose sur l'analogie d'une plaque photographique placée derrière un objectif recevant des rayons parallèles (donc d'un point objet situé à l'infini, une étoile par exemple) sous des angles variables, allant de parallèle à l'axe optique jusqu'à la limite du champ image.

L'écran d'affichage de l'ordinateur a une structure granulaire (les *pixels*) tout comme la plaque photographique. De là l'idée de définir un diamètre de « grain image » pour afficher le point d'impact du rayon, ainsi que d'une « diffusion » aux grains voisins. En fait ce sont des « taches » d'1 pixel de diamètre, ayant chacune 256 niveaux d'intensité lumineuse, et tous les grains ont le même diamètre.

Pour fixer les idées, O3OSIM est calibré par défaut pour un objectif de focale 100mm, avec des grains (taches) de 5µ, ce qui correspond au diamètre théorique moyen du grain d'argent d'une émulsion rapide actuelle. Mais aussi à celui d'une émulsion non chromatisée genre plaque *Lumière Étiquette Bleue* des années 1900-1910.

Évidemment, la diffusion photographique rend parfaitement illusoire une telle finesse. C'est pourquoi il est possible de simuler une tache ayant un diamètre de 3 fois celui du grain, ce qui correspond au strict minimum envisageable pour un développement impeccable et une exposition juste suffisante. Enfin il est bien sûr possible d'agrandir la dite image. Si le cercle de diffraction atteint un diamètre qui n'est plus négligeable devant la taille de ces « grains », il est tracé à l'écran, afin de prévenir l'observateur que ce qu'il voit dans ce cercle n'a plus aucune réalité physique. J'ai pris comme diamètre de celui-ci le diamètre de la tache centrale de diffraction pour la raie jaune de l'hélium, comme il est de tradition en optique photographique.

Les figures obtenues sont souvent très belles, et évoquent un objet fractal en tons continus. Vous qui vous sentez plus esthètes que techniciens, regardez du côté des objectifs bien corrigés de l'astigmatisme, aux 3/4 de l'angle de champ maximum, avec un déplacement du plan récepteur à michemin entre les deux nappes tangentielles et sagittales. (Ouf!)

Il est aussi possible de faire tracer trois images simultanément, disposées en équerre et séparées d'une distance réglable et connue, ce qui permet d'avoir une idée du pouvoir séparateur pratique.

On peut enregistrer tout cela en fichiers .PCX, et sous forme d'une banque d'image, retravaillable à loisir. Chaque point est enregistré en 256 niveaux, mais affiché seulement en 16. Mon langage ne sait pas faire mieux...

Rien n'interdit de créer une échelle d'affichage personnelle. Il est de même possible de modifier contraste et luminosité, bref d'exposer et de développer la plaque virtuelle à sa guise. Les couleurs sont de « fausses » couleurs indiquant des niveaux d'éclairement différents. Quand on dépasse en un point le niveau 255, un message apparaît qui vous indique qu'il y a *Saturation*.

Le photographe d'avant 1914 n'utilisait que des plaques non chromatisées. L'achromatisme n'avait d'importance que pour faciliter la mise au point, et dans une moindre mesure, pour améliorer le contraste des clichés orthochromatiques et celui des plaques Autochromes. La faible définition de ces dernières aurait permis d'utiliser à près n'importe quoi de convergent et d'à peu près achromatique, mais un objectif lumineux était fort avantageux compte tenu de leur très basse sensibilité. La faible profondeur de champ et l'obligation d'exposer la plaque par la dorsale sans connaître exactement son épaisseur, devaient rendre la mise au point hasardeuse...

Lorsque les indices sont indqués, il est possible de calculer des images en  $256x256x256$  couleurs. Comme je ne peux pas afficher plus que les 16 couleurs du VGA standard avec mon langage actuel, et bien les fichiers sont générés en .RAW, en trois couches distinctes rangées dans l'ordre Rouge/Vert/Bleu, sans en-tête. Vous pourrez les visualiser et les convertir éventuellement avec n'importe logiciel de retouche d'image, comme par exemple PaintShop Pro.

PS : La petit horloge en haut à droite est juste là pour faire joli...

# **Les menus principaux**

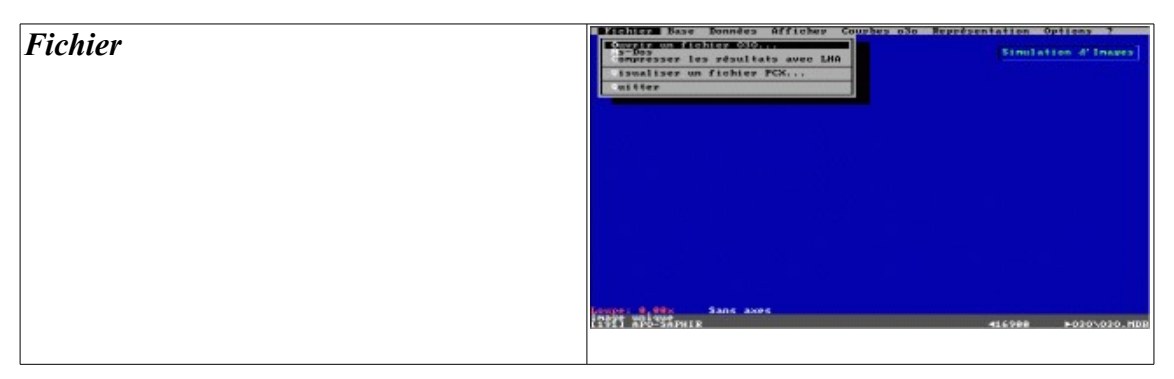

## *MS-Dos*

Permet de « sortir » momentanément d'Image, sans pour autant le quitter. O3OSIM est moins gourmand en mémoire qu'O3O. Il est donc possible de lancer un petit programme sans trop de problèmes. Revenir à O3OSIM par la commande EXIT.

## *Compresser les résultats avec LHA*

Si LHA.EXE est accessible, il est lancé et compresse tous les fichiers d'image ayany rapport avec l'objectif en mémoire en un fichier autodécompactable du type <NUMERO>!.EXE. Le fichier .LZH reste présent sur le disque à tout hasard...

## *Visualiser un fichier PCX...*

Même remarque pour l'entrée correspondante dans les deux autres logiciels.

## *Quitter*

Ferme définitivement O3OSIM, et renvoie au prompt du DOS.

## *Base*

## *Base de données*

Ferme tous les fichiers et lance lance O3OBASE.

## *Données*

Regroupe les commandes d'édition des paramètres de traçage de l'image.

## *Enregistrer l'image actuelle*

Crée un fichier compressé des points de l'image actuelle, et de ses paramètres en vue d'une consultation ultérieure, voire d'un complément de calcul. Ce fichier est décompressable hors d'O3OSIM.EXE grâce au programme CompO3O.exe fourni avec O3O.EXE.

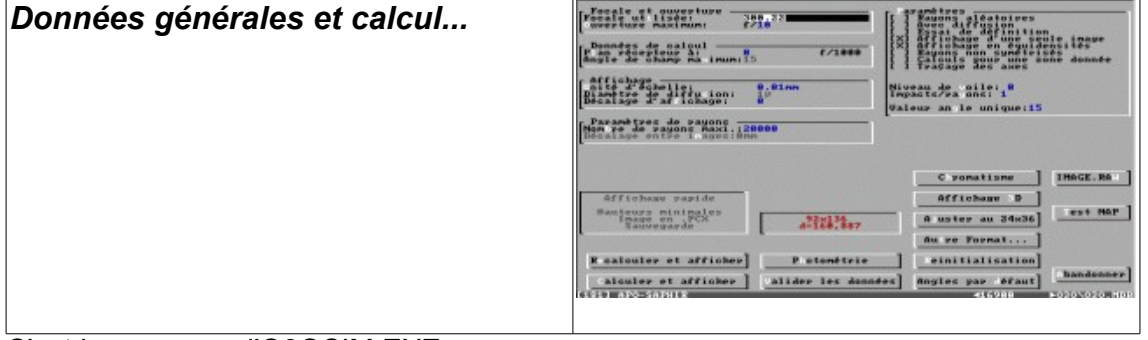

C'est le « cœur » d'O3OSIM.EXE.

Il regroupe en un seul écran la totalité des paramètres concernant le calcul et l'affichage de

l'image en cours, SAUF ce qui concerne les couleurs représentant les niveaux d'éclairement. (Ils sont dans le menu OPTION)

## *Analyse de l'écran Données générales et calcul:*

## *Le cadre FOCALE ET OUVERTURE*

#### *Focale utilisée:*

Permet d'imposer une autre focale que la focale réelle de l'objectif. Par exemple, il est possible ainsi de mettre en évidence qu'un excellent grand angle fait en général une piètre longue focale...

#### *Ouverture maximum:*

Elle ne devrait en aucun cas être supérieure à celle de l'original, car les calculs sont effectués à partir de ceux d'O3O. En cas d'erreur, un message demande confirmation de l'ouverture demandée, mais exécute tout de même les calculs. Ceci ne veut pas dire que l'ouverture demandée est pour autant utilisable. De toute manière, le logiciel cherche d'abord la forme de la pupille objet avant de lancer le calcul.

## *Le cadre DONNÉES DE CALCUL*

#### *Plan récepteur à:*

Place le « film » (surface réceptrice de l'image) n'importe où derrière la dernière lentille de l'objectif. La distance est mesurée en 1/1000 de la focale à partir du plan focal paraxial (coordonnées de Newton, et même échelle que les courbes d'O3O). Un double clic sur l'unité écrite en bleu bascule cette distance en mm. Un autre clic la ramène en 1000ème de la focale. On obtient le même résultat en affichant par exemple 10mm, qui basculera en mm, ou bien 2,3f/ (la lettre f plus la barre de division) qui ramènera en f/1000. Si on tape la distance suivie du signe µ (unités en microns), la distance sera automatiquement convertie en mm.

#### *Angle de champ maximum:*

Il ne peut lui non plus être supérieur à celui d'origine, pour les mêmes raisons qu'évoquées pour l'ouverture maximum. En cas de confirmation du calcul avec cette donnée, le logiciel recherchera d'abord si cet angle est utilisable. En cas d'impossibilité, il cherchera ensuite l'angle le plus grand où passe au moins un rayon.

Ce champ n'est pas accessible si la case « Image Unique » est cochée.

## *Le groupe AFFICHAGE*

#### *Unité d'échelle:*

Représente la distance réelle séparant 10 « grains du film », ou plus informatiquement parlant, 10 pixels de l'écran... Cette échelle peut être exprimée µ en écrivant par exemple: 10µ. Elle sera automatiquement convertie en mm.

#### *Diamètre de diffusion:*

Non accessible, cette donnée est directement lié au champ précédent. Modifier l'Unité d'échelle modifie automatiquement cette étiquette. Elle n'est là que pour simplifier la saisie des calculs en chaîne.

#### *Décalage d'affichage:*

Déplace le point (0,0), ou si on préfère le point d'impact du rayon principal, d'un nombre quelconque d'unités d'affichage en cours vers la droite (>0) ou vers la gauche (<0), ce qui permet d'afficher l'intégralité d'une image très dissymétrique.

#### *Le groupe PARAMÈTRES DE RAYONS*

#### *Nombre de rayons maxi.:*

C'est le nombre *approximatif* de rayons désiré pour l'image. Il ne peut dépasser 2 147 483 647. Ce nombre ne peut être rigoureusement respecté dans le cas général (rayons non aléatoires), simplement parce que l'on part d'un quadrillage régulier de la pupille d'entrée, qui généralement est ronde ou vaguement ovale, en fonction du coefficient d'œil de chat (vignetage).

#### *Décalage entre images:*

Ce paramètre n'est accessible que lorsque la case « ESSAI DE DEFINITION » est cochée. Il représente la distance en pixels (équivalents à des « grains ») séparant les points d'impacts des trois rayons principaux des trois images simultanées.

#### *Le groupe PARAMETRES*

#### *Rayons aléatoires:*

Cocher cette case oblige à lancer des rayons aléatoirement dans la surface de la pupille d'entrée. Cette option rend mieux compte de l'image qui serait obtenue dans la réalité, car elle est exempte des « moirages » dûs au quadrillage habituel de la pupille d'entrée. Par contre il faut un grand nombre de rayons pour obtenir une image réaliste. Activer cette case donne accès à la case « Ajouter aux points déjà calculés ». Cette case permet soit de continuer une série précédente, régulière ou non, soit de recommencer une nouvelle série.

#### *Avec diffusion:*

Oblige à afficher en cinq exemplaires chaque impact de rayon sur le « film », ce qui simule une diffusion du rayon sur la surface sensible. La forme de l'image élémentaire ainsi réalisée évoque le signe  $\kappa + \varkappa$ .

#### *Essai de définition:*

Affiche l'image en trois exemplaires situés sur trois coins d'un carré. Ceci permet de tester la définition tant tangentielle que sagittale.

#### *Affichage d'une seule image:*

Bascule entre l'analyse de cinq séries de trois images (pour l'ouverture maximum en cours, et deux autres diaphragmes plus fermés) et selon cinq angles définis par le groupe *Angles à calculer (en ° dec.)*., et l'analyse d'une seule image pour un angle de champ et une ouverture donnée, occupant toute la surface de l'écran.

Cela fait apparaître aussi la case *Rayons non symétrisés*, qui empêche la duplication des rayons de part et d'autre de l'axe des z, et la case *Traçage des axes*, qui active ou non ce traçage. Si cette dernière case est désactivée, une échelle est tracée en bas et à gauche de l'écran.

Décocher *Affichage d'une seule image* signifie utiliser le calcul automatique indiqué plus haut, et affiche la case *Résolution maximum*, dont le rôle est d'obliger ou non à tracer chaque image à pleine ouverture avec le même nombre de rayons. Si cette dernière case n'est pas activée, ce sera le même pas de grille d'affichage dans la pupille d'entrée qui sera utilisé quel que soit le coefficient d'œil de chat: celui de la pleine ouverture pour les rayons centraux. Sinon le pas de la grille sera recalculé pour chaque angle de champ, de manière à ce que le nombre de rayons employés soit le plus proche possible de celui demandé.

Le groupe *Angles à calculer (en ° dec.)* permettant de changer les cinq inclinaisons du calcul automatique pour leur attribuer d'autres valeurs est accessible lui aussi.

#### *Rayons non symétrisés:*

n'affiche que les rayons réels, sans les dupliquer de l'autre côté de l'axe des z. Cette option est surtout

utile associée à *Rayons aléatoires* activée.

#### *Calculs pour une zone donnée:*

Cette option permet de sélectionner les rayons appartenant à une zone en couronne de la pupille d'entrée.

L'activation de cette option fait apparaître le cadre *Zones de Calcul* qui comprend:

*Zone d'ouv. Max f/:* couplé avec *Zone hauteur Max.=*,

*Zone d'ouv. min f/:* couplé avec *Zone hauteur min.=*,

## *Nb de Pas:*

qui permet d'augmenter la résolution si le nombre de rayons retenu est insuffisant pour représenter correctement l'image.

## *Traçage des axes:*

Active ou non le traçage des axes à l'écran. Si les axes sont absents, une échelle est tracée en bas et à gauche de l'écran.

## *Valeur angle unique:*

cette zone de saisie n'est active que si l'option *Affichage d'une seule image* est activée. Elle représente la valeur de l'angle par rapport à l'axe des x du faisceau pupillaire générant l'image. Par défaut, elle prend la valeur maximum de l'angle de champ réel de l'objectif en cours.

#### *Les boutons de commande:*

Un certain nombre sont regroupés dans un cadre, et ne sont accessibles qu'à la souris, ou par les menus généraux/

#### *Affichage rapide*

Ne fait qu'afficher le calcul sur 16 niveaux, sans enregistrer les 256 niveaux dans le fichier TEMP.O3O qui se trouve vide de ce fait. Un clic sur cet espace bascule ou non l'option en question. (Voir Option/Affichage rapide un peu plus loin) Cette étiquette est turquoise quand elle est activée.

## *Hauteurs minimales*

Oblige à éliminer tous les rayons qui ne passent pas par un cercle de rayon égal à la hauteur minimum spécifiée pour chaque dioptre. Cela permet de voir l'influence réelle sur l'image d'une augmentation volontaire du coefficient d'œil de chat. Si cette commande n'est pas activée, la surface maximum de chaque dioptre est employée sans restriction. Cette étiquette est bleue quand elle est activée.

Rappelons que cette hauteur minimale de dioptre correspond à la hauteur pour chaque dioptre permettant d'assurer l'ouverture relative nominale pour un faisceau de rayons parallèles à l'axe optique, et d'autre part à l'impact sur chaque dioptre du rayon principal à l'angle de champ maximum nominal. Généralement, ces hauteurs minimales augmentent sérieusement le vignetage, mais corrélativement diminuent l'influence de l'astigmatisme, et dans une moindre mesure la coma, sur les images marginales.

#### *Image en PCX :*

active ou non l'enregistrement en fichier .PCX de l'image générée. L'étiquette est jaune quand la commande est activée.

#### *Sauvegarde:*

cette case bascule ou non la sauvegarde des données de l'image dans la base de donnée image. L'étiquette est rouge quand la commande est activée.

Puis viennent les boutons proprement dits:

#### *Recalculer et afficher:*

Oblige à refaire les calculs intégralement, et à afficher le résultat. Parfois utile quand le système de réaffichage automatique ne fonctionne pas correctement. Message d'avertissement en cas de réécriture des fichiers de données de l'image précédente.

#### *Réinitialisation:*

ramène tous les paramètres de la page en cours à leurs valeurs par défaut.

#### *Calculer et afficher:*

lance le calcul et l'affichage avec les valeurs actuellement à l'écran. Si celles-ci n'ont pas varié depuis le dernier calcul, l'image est purement et simplement réaffichée. Message d'avertissement en cas de réécriture des fichiers de données de l'image précédente.

#### *Photométrie:*

Ce bouton lance (ou relance) un calcul en mode rayons aléatoires symétrisés, mais en contrôlant qu'à aucun moment un point de l'image affichée ne dépasse le niveau 255 rayons. Lorsque ce cas se produit, le calcul et l'affichages sont arrêtés automatiquement, et le mot **Contrôle** est affiché en bas à droite à la place de **Saturée**. L'image exploite alors pleinement les 256 niveaux disponibles, et des mesures de photométrie relatives sur l'image deviennent possibles, permettant entre autre une mesure plus précise du contraste et de la « définition ».

L'image sera alors enregistrée sur l'équivalent de 9 IL, ce qui représente assez bien l'écart de lumination enregistrable sur un film argentique ordinaire développé normalement. Il est clair que toute notion de sensibilité ASA ou autre est sans fondement dans un tel contexte, et que par défaut, on admet que la réponse en noircissement est linéaire sur toute la plage d'intensité d'exposition croissante. (Pas de *pied* ni d'*épaule*, pas plus que d'effet Schwartchild, de réciprocité, ou de gamma !). De plus, on supposera que chaque rayon est enregistré complètement et « tel que », l'intensité doublant avec le nombre de rayons: (plaque vierge:0), 1, 2, 4, 8, 16, 32, 64, 128, 255 (au delà, il y a *saturation*). Bref, il s'agit là plus d'une excellente pseudo-cellule photométrique à faible bruit que d'une plaque photographique virtuelle au gélatino-bromure d'argent...

Attention !

Il convient de ne pas perdre de vue le caractère pseudo-aléatoire de la synthèse d'image ainsi obtenue, de même que l'absence complète de prise en considération de la nature vibratoire de la lumière, et donc de tous les phénomènes liés à la diffraction. Si le diamètre de la tache centrale de diffraction dépasse 5 pixels, un cercle est tracé représentant le diamètre approximatif qu'aurait cette tache dans les conditions de calcul de l'image. Tout ce qui se trouve dessiné par le logiciel à l'intérieur de ce cercle n'a évidemment aucun sens physique, de même d'ailleurs que tout ce qui se trouve à sa proximité immédiate.

#### *Valider les données:*

enregistre les données en cours sans provoquer de recalcul, et ramène au menu général.

#### *Angles par défaut:*

replace les valeurs angulaires par défaut dans les champs adéquats.

#### *Affichage 3D*

Trace un volume représentant le centre de l'image (150x150 pixels) avec en x et y les abscisses des

points de l'image, et en z leur intensité.

#### *Ajuster au 24x36*

Provoque le recalcul de la focale nécessaire pour couvrir le même champ sur une image de 43 mm de diagonale.

#### *Autre format*

Permet de changer la taille du « film » virtuel, et recalcule, comme pour le bouton 24x36, la focale couvrant le même champ pour le format demandé.

#### *Chromatisme*

Ce bouton n'est accessible que si les différents indices sont en mémoire. Il provoque alors le calcul pour les trois raies C D et F, et concatène les trois images dans un fichier .RAW dans l'ordre Rouge/Vert/Bleu.

#### *Image .RAW*

Enregistre le contenu du fichier de calcul image en un fichier .RAW en 256 niveaux de gris.

#### *Test MAP*

Lance le test de mise au point pour l'image en cors, pour 5 positions différentes su plan récepteur.

#### *Abandonner*

équivaut à quitter la page écran sans enregistrer les modifications éventuelles des paramètres. Cette commande est sans action sur les images éventuellement déjà calculées.

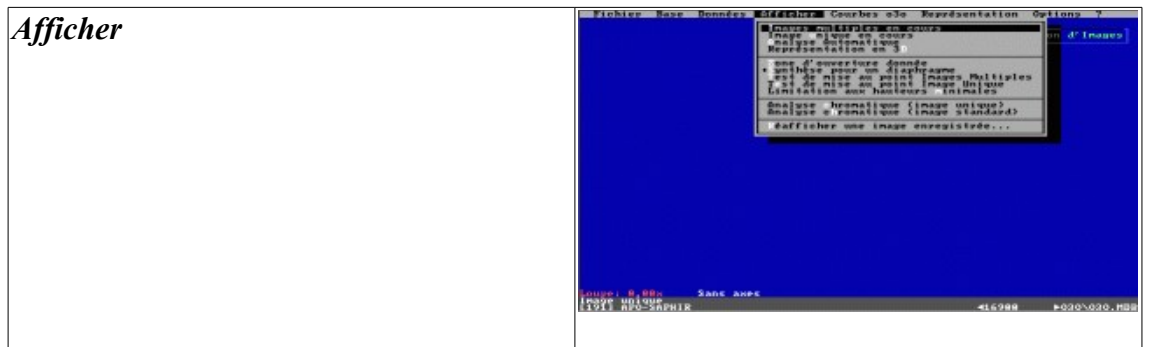

Ce menu affiche la ou les images en cours selon les paramètres actuellement définis par la page *Données générales et calcul...* Si les calculs n'ont pas été effectués, ils le seront à ce moment afin de permettre l'affichage demandé. Message d'avertissement en cas de réécriture des fichiers de données de l'image précédente.

#### *Images multiples en cours:*

pour les écrans de calculs automatiques de plusieurs images à différents diaphragmes. Les calculs d'images multiples sont indépendants du calcul d'image unique. Si les calculs n'ont pas été effectués, ils le seront à ce moment.

#### *Image unique en cours:*

idem pour l'image unique en cours. Les calculs d'image unique n'affectent pas ceux des images multiples actuels. Même remarque pour les calculs non effectués.

#### *Analyse automatique*

Effectue les calculs préprogrammés standard d'analyse.

## *Représentation en 3D*

Affiche une figure en 3 dimensions avec en x et y la position du point dans le champ image, et en z l'intensité affectée à ce point. Cette fonction n'est accessible qu'en monochrome.

## *Zone d'ouverture donnée:*

couplé avec images multiples et image unique.

## *Synthèse pour un diaphragme*

Cette bascule concerne les images multiples . Si elle est activée, elles sont affichées telles que différentes images pour différents angles de champ soient affichés simultanément pour un seul diaphragme à la fois. Sinon ces trois images de synthèse ne sont pas calculées.

## *Test de mise au point pour Images Multiples*

Permet de réunir dans un même écran 2 images au delà du plan focal paraxial, l'image au plan focal paraxial et 2 en deçà, selon une progression demandée avant le calcul pour les images multiples en cours.

## *Test de mise au point Image unique*

Idem mais pour l'image unique en cours.

## *Limitation aux hauteurs minimales*

Activée, cette bascule limite l'utilisation des dioptres à la hauteur minimale pour laisser passer le rayon principal et le rayon marginal. Cette option met en évidence le rôle du vignetage, ou œil de chat.

## *Analyse chromatique image unique*

Évident....

## *Analyse chromatique image standard*

Cette option calcule des rayons aléatoires pour les indices de la raie D jusqu'à ce qu'un point de l'image atteigne la valeur 255. Un même nombre de rayons est alors utilisé pour réaliser l'image avec les indices C et F

#### *Réafficher une image enregistrée...:*

renvoie à la page permettant de rechercher, réafficher, voire recalculer ou compléter une image enregistrée dans la base.

Cet écran comprend les groupes suivant:

#### *Liste des fichiers d'image:*

ce groupe donne la liste actuellement en mémoire des fichiers d'image du répertoire en cours. Il peut être prudent de lancer une recompilation des fichiers existant quand par exemple l'on a modifié le contenu dudit répertoire. En effet, cette liste n'est pas mise à jour à chaque affichage de l'écran pour des raisons de temps de lecture du disque, celui-ci pouvant parfaitement être une disquette. Les données essentielles du fichier actuellement sélectionné (le premier de la liste par défaut) sont affichées dans les deux groupes:

#### *Données du fichier:*

qui indique le nom de l'objectif concerné, son numéro dans la base O3O,la date et l'heure du calcul de l'image.

#### *Données de l'image:*

renseigne sur les paramètres de calcul de l'image: Nombre de rayons effectifs, angle dans le champ, ouverture relative, distance du plan récepteur au plan focal paraxial.

Le répertoire en cours est indiqué au dessous de ce groupe.

## *Les boutons de commande:*

#### *Réinitialiser la table des images:*

oblige à relire le répertoire concerné, et à recompiler la liste des fichiers d'image s'y trouvant.

#### *Imposer un répertoire...:*

ouvre une boîte de dialogue permettant de changer de répertoire pour une autre liste de fichiers d'images.

#### *Visualiser:*

affiche l'image sélectionnée, puis revient à cet écran. Un message d'avertissement prévient d'un temps de décompression éventuel.

## *Charger:*

Charge en mémoire les données de l'image contenue dans le fichier sélectionné. ATTENTION: ces données ne seront pas retransmises à O3O en cas de retour à celui-ci.

#### *Annuler:*

quitte l'écran en cours sans rien modifier.

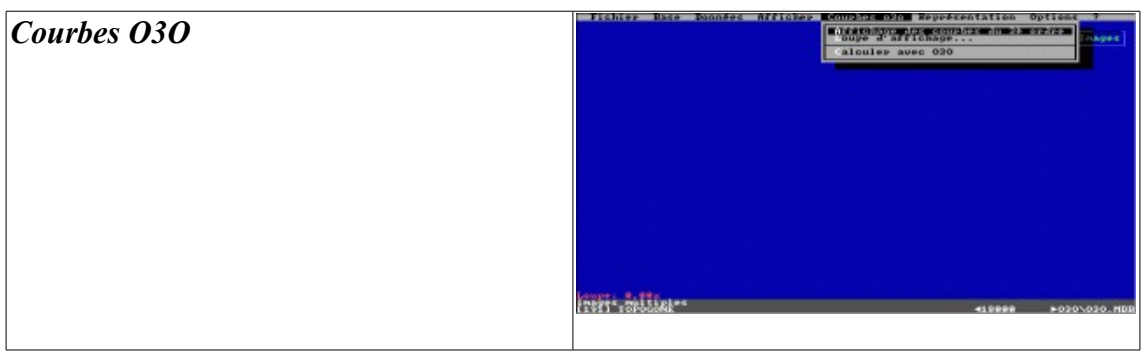

## *Affichage des courbes du 3è ordre:*

permet d'afficher les courbes d'aberration du 3ème ordre de l'objectif actuel, telles qu'elles sont affichées dans O3O.

## *Loupe d'affichage...:*

permet de modifier l'échelle des courbes d'aberration.

## *Calculer avec O3O*

Recharge O3O avec l'objectif en cours.

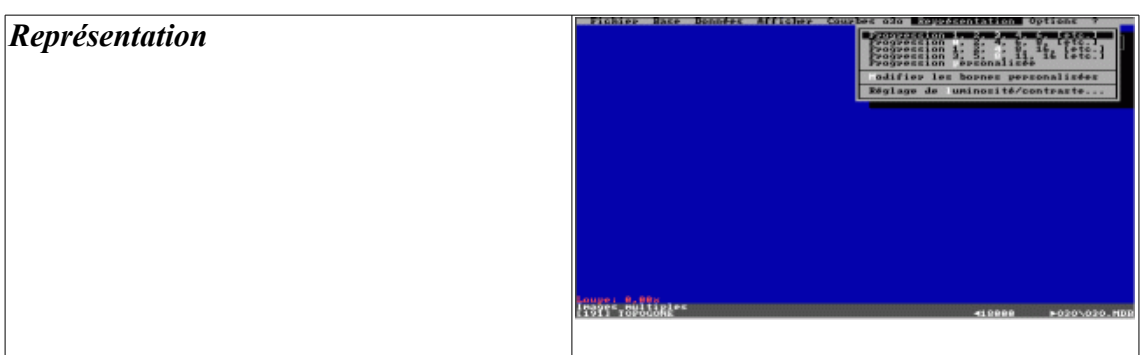

Ce menu règle les couleurs d'affichage des images en fonction du nombre de rayons arrivant en un point de l'écran. La couleur n°0 est le noir, et symbolise l'absence de rayon à cet endroit.

## *Progression 1, 2, 3, 4, 6, [etc.]:*

les 16 couleurs représentent 1 rayon pour la première, 2 rayons pour la seconde, 3 pour la 3ème; etc. La progression est 1 2 3 4 6 8 11 16 22 32 45 64 90 128 180 255

## *Progression 1, 2, 4, 8, 16, [etc.]:*

idem, mais avec 1 rayon pour la première, 2 pour la deuxième, 4 pour la troisième etc.

## *Progression 0, 2, 4, 6, 8, [etc.]:*

les 16 couleurs représentent l'absence de rayon pour la première, 2 rayons pour la seconde, 4 pour la 3ème; etc.

## *Progression 3, 5, 8, 11, [etc.]:*

Elimine le voile pour les trois premiers niveaux.

# *Progression personnalisée*

utilise l'échelle définie dans l'option de menu *Modifier les bornes personnalisées*.

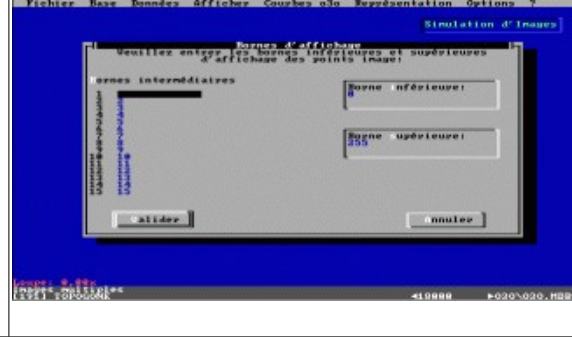

## *Modifier les bornes personnalisées:*

ouvre un écran qui permet de définir les nombres de rayons par couleur.

#### *Bornes intermédiaires:*

représente la borne supérieure de chaque classe.

## *Borne inférieure:*

représente la borne à partir de laquelle commence la première classe. Cette borne est 0 par défaut.

## *Borne supérieure:*

représente le nombre maximum de rayons admis dans la dernière classe.

## *Valider:*

valide les données en cours. A partir de cet instant, c'est cette échelle qui sera prise ne compte.

#### *Annuler:*

Sort sans rien modifier au statut précédent.

## *Réglage de luminosité/contraste...:*

permet d'additionner, de soustraire ou de multiplier par un même nombre toutes les bornes d'un affichage, donc de modifier artificiellement la luminosité ou le contraste d'une image. Multiplier par une fraction de 1 équivaut à diminuer le contraste.

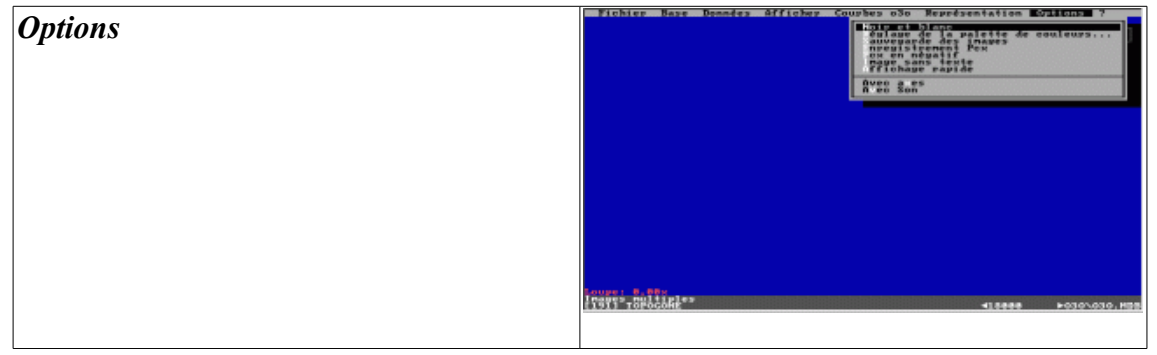

## *Noir et blanc:*

bascule active ou désactive l'affiche monochrome des images. L'affichage monochrome est moins lisible, mais plus réaliste.

## *Réglage de la palette de couleurs...:*

permet de changer la palette des 16 couleurs de l'écran, modifiant du même coup l'affichage des différentes classes de nombre de rayons de l'image. L'affichage par défaut convient par expérience à la majorité de moniteurs. Cette option modifie aussi les couleurs dans les fichiers .PCX.

L'appui sur la minuscule diminue la quantité de couleur correspondante, l'appui sur une majuscule l'augmente.

## *Sauvegarde des images:*

bascule active ou non la sauvegarde des images dans les fichiers compressés. Cette option est rappelée au bas de l'écran quand elle est activée.

#### *Enregistrement Pcx:*

idem à la précédente, mais pour les fichiers .PCX. Ces deux options peuvent être activées en même temps.

## *Pcx en négatif:*

inverse les couleurs dans les fichiers .PCX. Utile pour l'impression avec certaines imprimantes.

#### *Image sans texte*

Élimine toute information écrite sur l'image. Pour ceux qui se contentent d'admirer le spectacle...

## *Affichage rapide*

N'enregistre pas les points de l'écran en 256 niveaux dans le fichier TEMP.O3O, et permet donc un affichage de 2 à 5 fois plus rapide, mais n'autorise plus ni la conservation de l'image dans la base, ni sa manipulation. La sauvegarde en .PCX est toutefois conservée. Cette option est rappelée par un bouton en bas et à gauche de l'écran de données générales et calcul, et par une étiquette jaune en bas de l'écran général. Elle est sauvegardée d'une session à l'autre.

## *Avec axes:*

oblige au traçage ou non des axes dans les images. Rappelée en bas de l'écran.

#### *Avec son:*

Si vous y tenez vraiment...

# **Bogues constatées et remèdes**

#### *Blocage au premier démarrage d'O3O après son installation*

O3O conserve dans son O3O.INI le chemin complet de la base de données précédemment ouverte. Si celle-ci ne se trouve pas au même endroit sur votre ordinateur, il y aura blocage. Il suffit de relancer O3O une deuxième fois pour qu'un nouvel O3O.INI soit généré et que tout rentre dans l'ordre.

## *Blocage lors de la reconstitution de la liste des images stockées dans un répertoire*

Ceci provient de l'altération d'un fichier .O3J. Généralement la machine est bloquée en affichant le nom du fichier incriminé. Une seule solution: réinitialiser, et supprimer dans le répertoire incriminé tous les fichiers ayant le même nom que ce Fichier .O3J.

## *Blocage lors de l'affichage d'une coupe d'objectif*

Normalement, cela ne devrait pas se produire, mais... Cette erreur provient d'un objectif impossible à tracer (calcul le plus souvent déconseillé par O3O lui-même, mais lancé quand même.). Une seule solution: réinitialiser, et relancer O3O. Allez immédiatement dans Base/Parcourir, et là chargez un autre objectif, ou bien modifiez les données de l'objectif en cours avant tout recalcul.

#### *Blocage lors du calcul d'une image dans O3OSIM.EXE*

Cela provient en général d'une mauvaise configuration des paramètres de l'image. Si aucun rayon ne passe, le programme tente désespérément d'en trouver un, puis fait *sepuko* (*cf*. Vatel et sa marée...) <Alt>+<Ctrl>+<Suppr> permet parfois de sortir de là, mais le plus souvent rend la machine autiste. Il ne reste plus qu'à réinitialiser. Il peut traîner quelques fichiers ne comportant que des lettres et sans extension, qui proviennent des échanges d'ISAM avec la mémoire. On peut les supprimer sans remords: tous les fichiers d'O3O comportent une extension.

## *Remarque*

Normalement, toutes ces erreurs sont gérées par le code, mais le compilateur manifestement abdique à ce degré de complexité de programmation, et refuse de gérer correctement ses pointeurs automatiques d'erreurs récupérables. *Shame on BiBill* !

**Conclusion**

Voilà. Vous savez à peu près tout. Bon courage, bonne chasse aux formules célèbres ou exotiques! Et merci d'utiliser O3O!

> E. B. Rouen, 1999

# **Appendice 1**

# **Structure des tables de fichiers d'O3O**

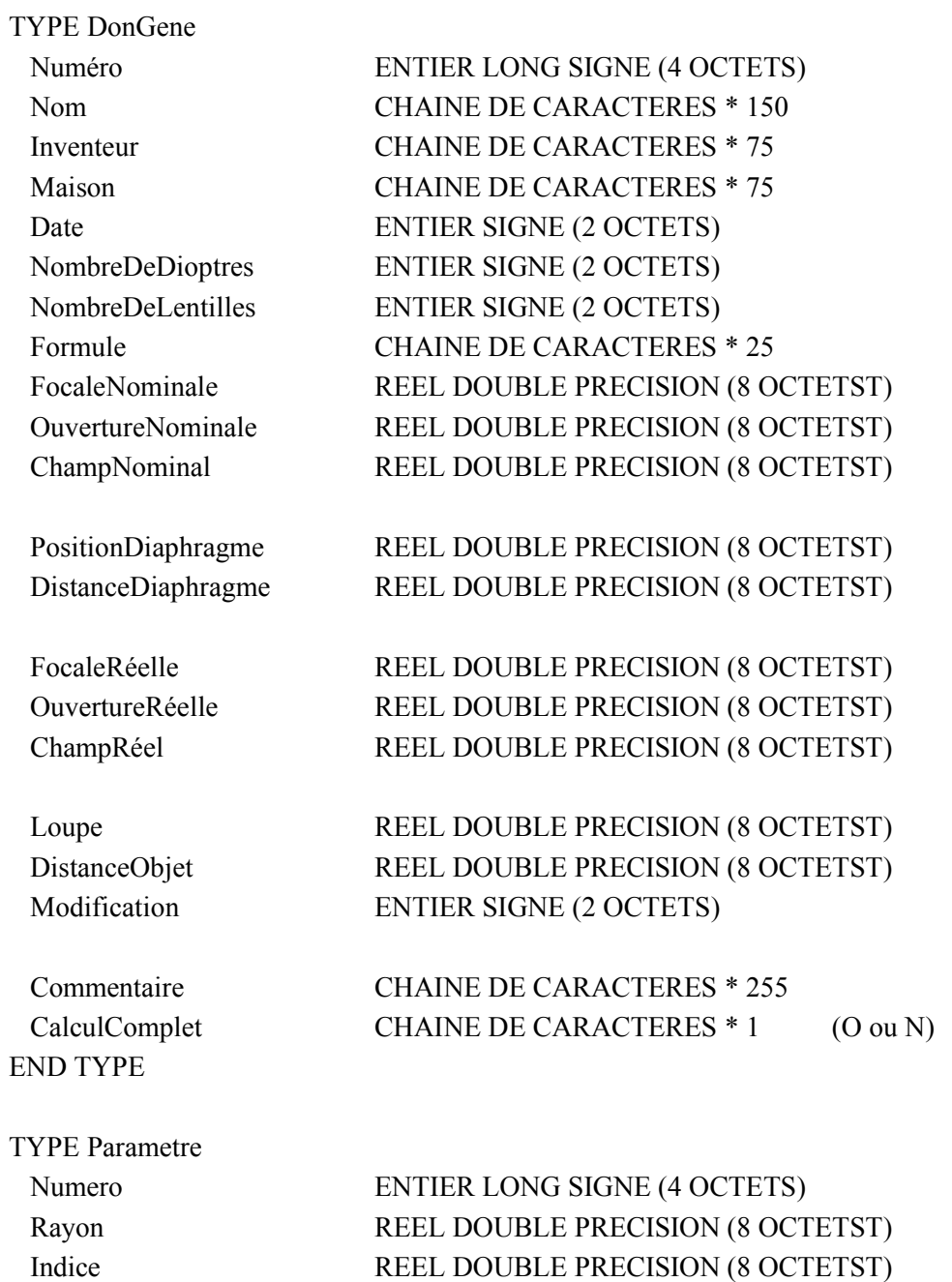

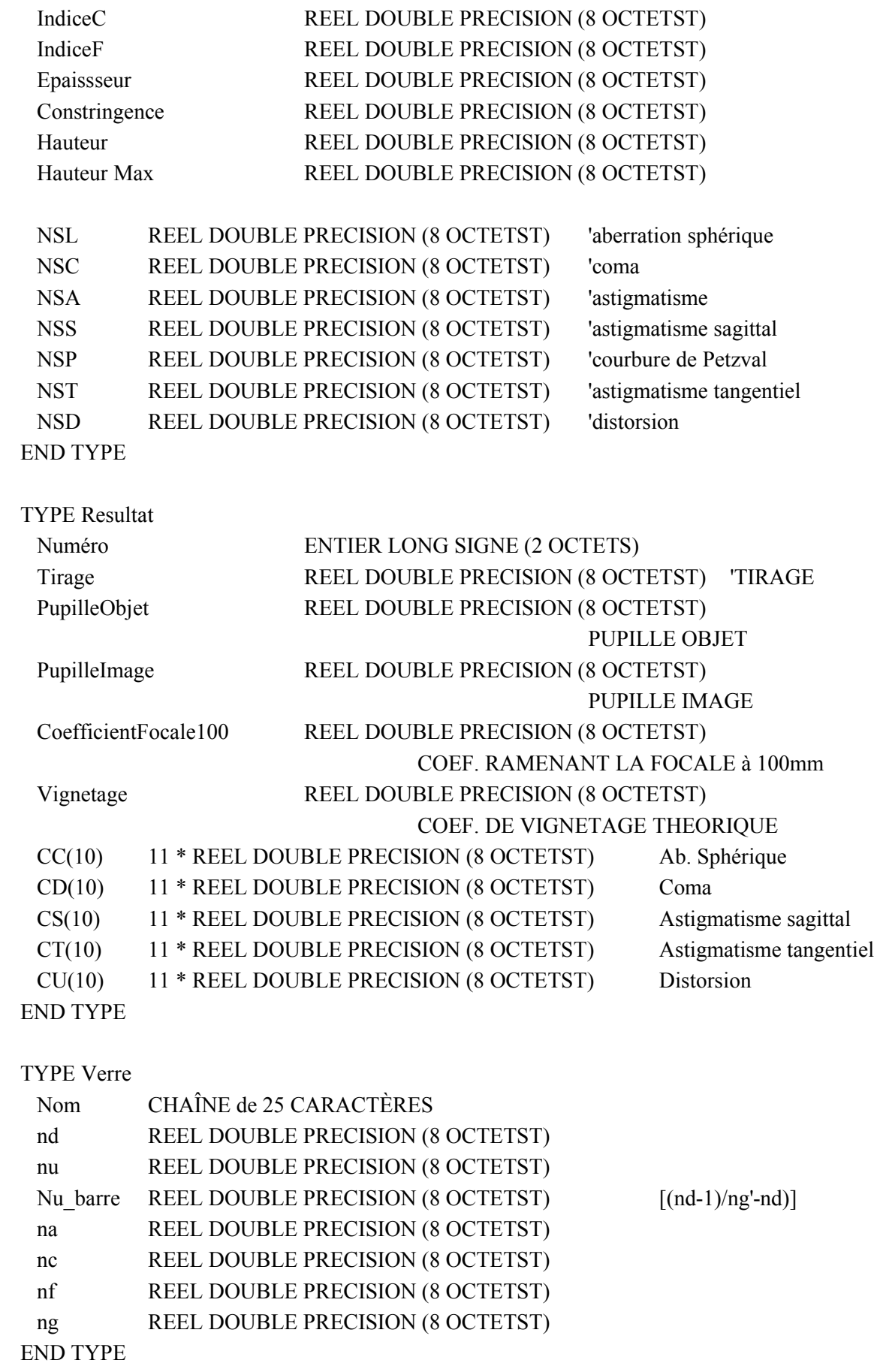

# **Les types de variables d'O3OSIM.exe**

## TYPE PointEcran

END TYPE

 x ENTIER LONG SIGNE (4 OCTETS) y ENTIER LONG SIGNE (4 OCTETS) Couleur ENTIER LONG SIGNE (4 OCTETS)

# **Appendice 2**

## **La structure d'un fichier O3O en mode texte**

## *Règles générales*

- Les lignes commençant par un point-virgule (;) sont ignorées. Ceci permet de placer des commentaires dans le fichier
- Les espaces en début de ligne sont ignorés.
- Les nombres doivent se trouver en début d'une nouvelle ligne, et ne doivent pas être précédés de quoi que ce soit sinon des espaces. Par contre, iles peuvent être suivis de n'importer quoi à condition de ce n'importe quoi en soit séparé par au moins un espace ou un caractère de tabulation. Utile pour indiquer les numéros de dioptres, par exemple.
- Le fichier doit avoir pour première ligne *o3o asc* avec un espace entre les deux mots, et sans espace devant. (Identificateur)
- Les nombres peuvent avoir des points ou des virgules comme séparateurs décimaux.
- Chaque catégorie d'information est précédée d'un (ou plusieurs) mot-clé, qui doit se trouver dans la ligne précédent l'information.
- Si le mot-clé *nom* est présent et que le nom n'existe pas, la ligne du mot-clé doit être suivi d'une ligne vide.
- Le *nombre de dioptre* doit obligatoirement précéder les listes de paramètres des dioptres.

## **Exemple de fichier O3O mode texte.**

(L'exemple est proposé par Lachenaud)

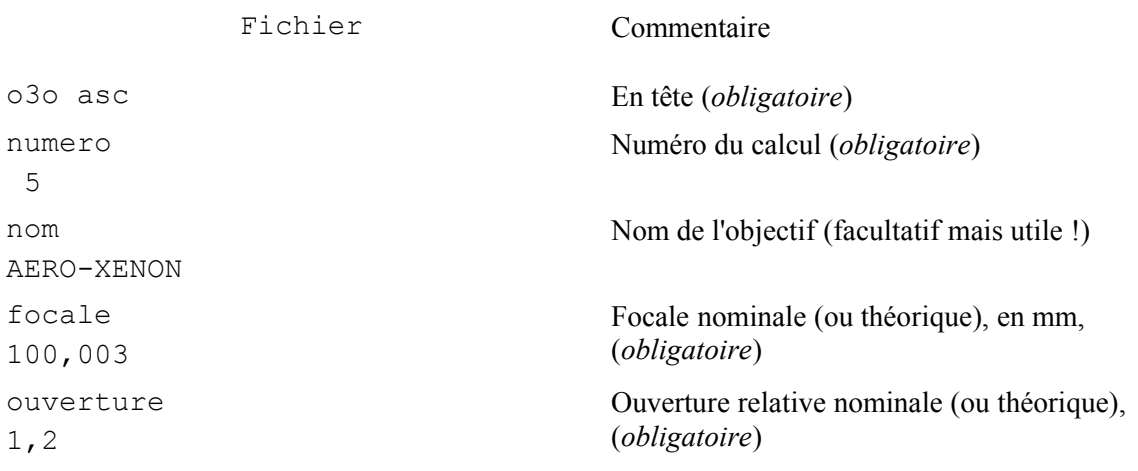

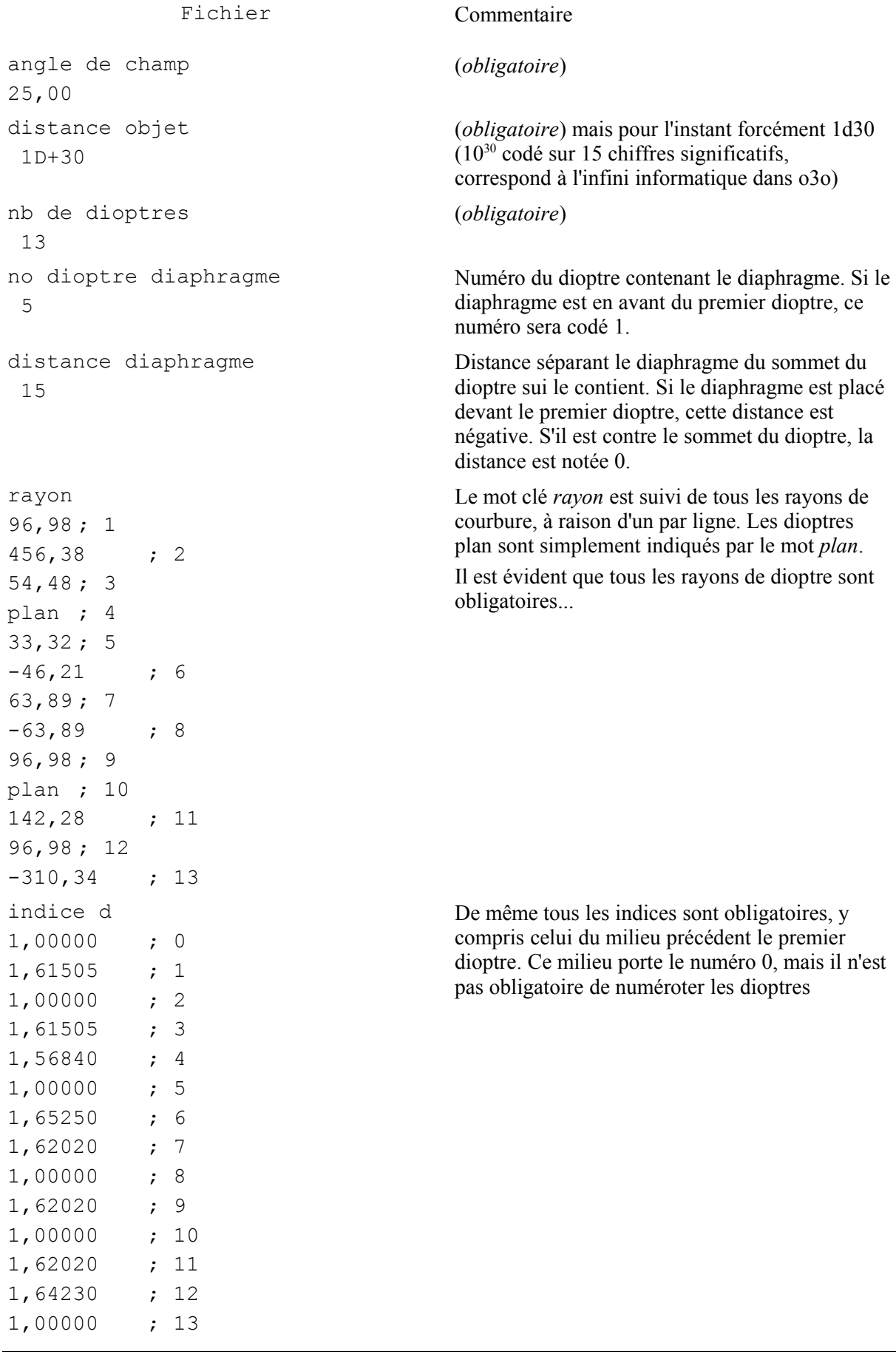

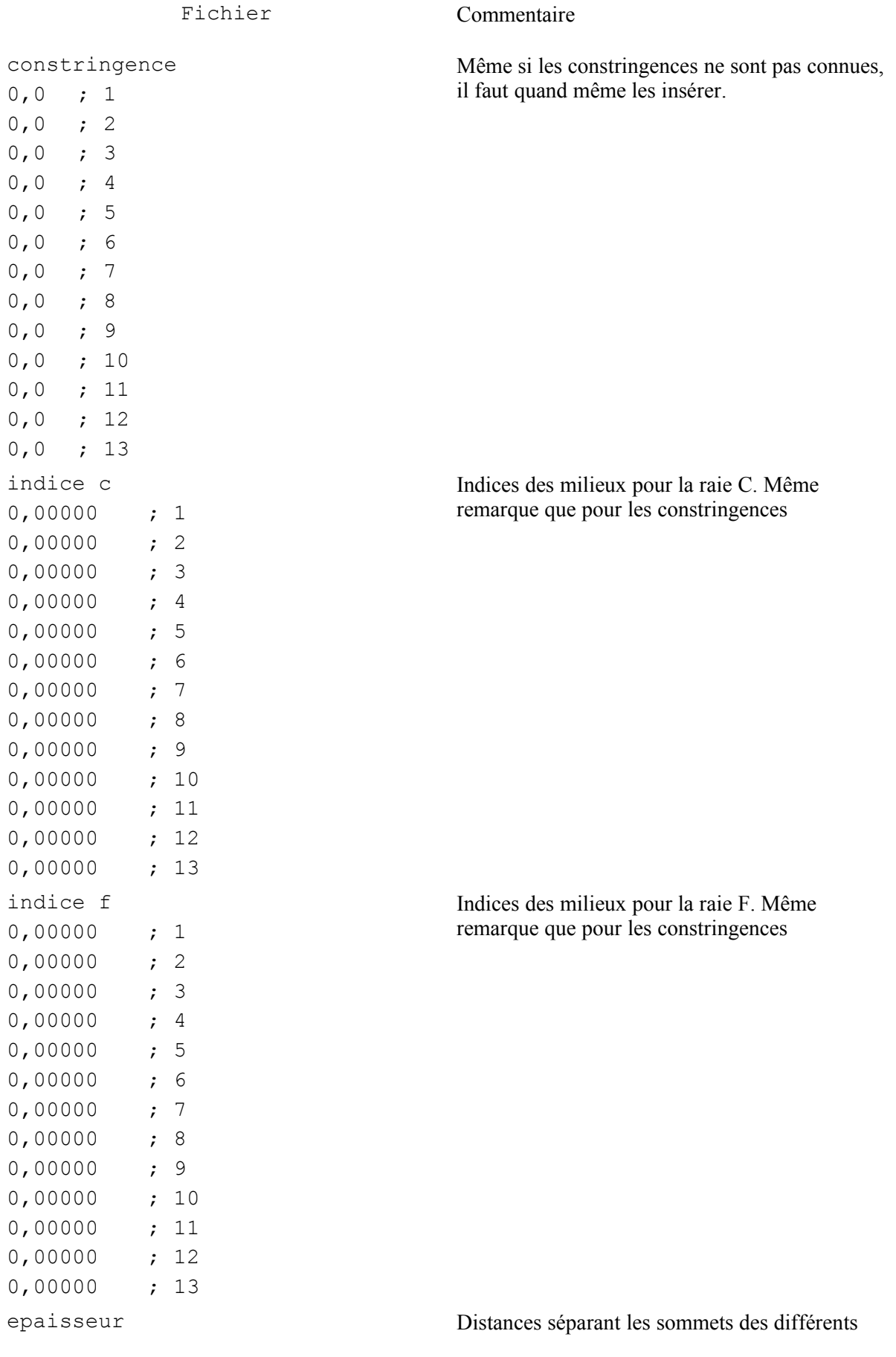

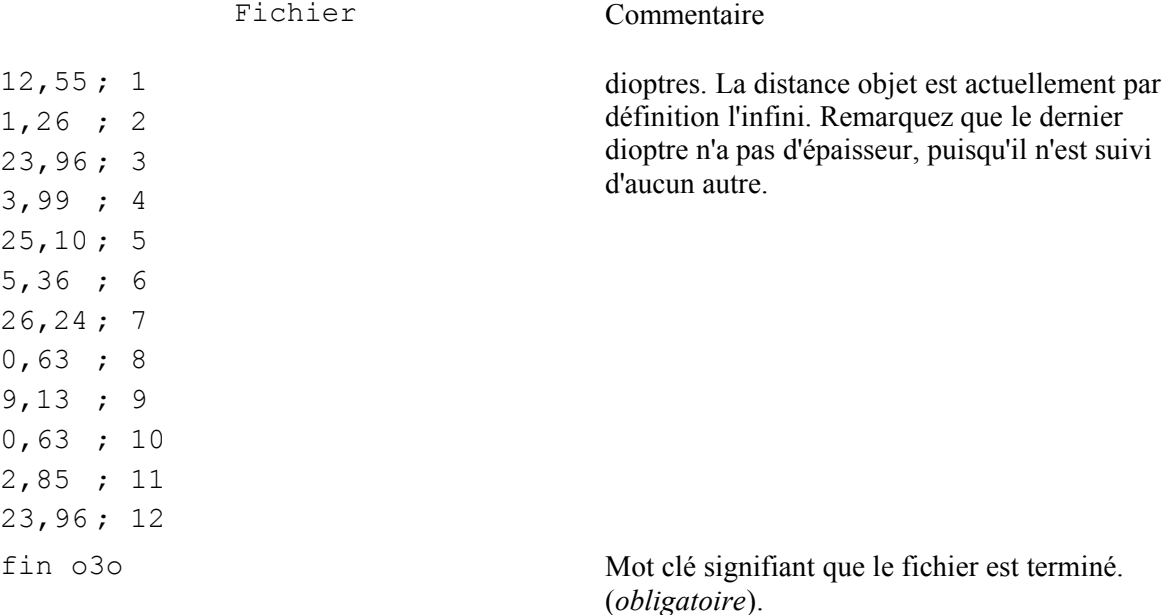

Rien n'empêche de faire suivre ce dernier mot clé de ce qu'il vous plaira. Simplement cela ne sera pas pris en compte.

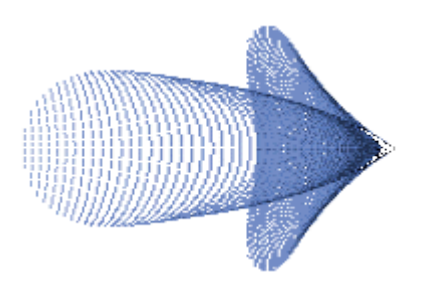